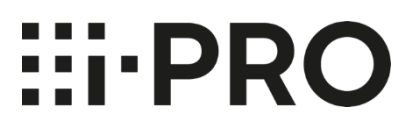

# **Setup Instructions i-PRO Multi-AI System for Genetec**

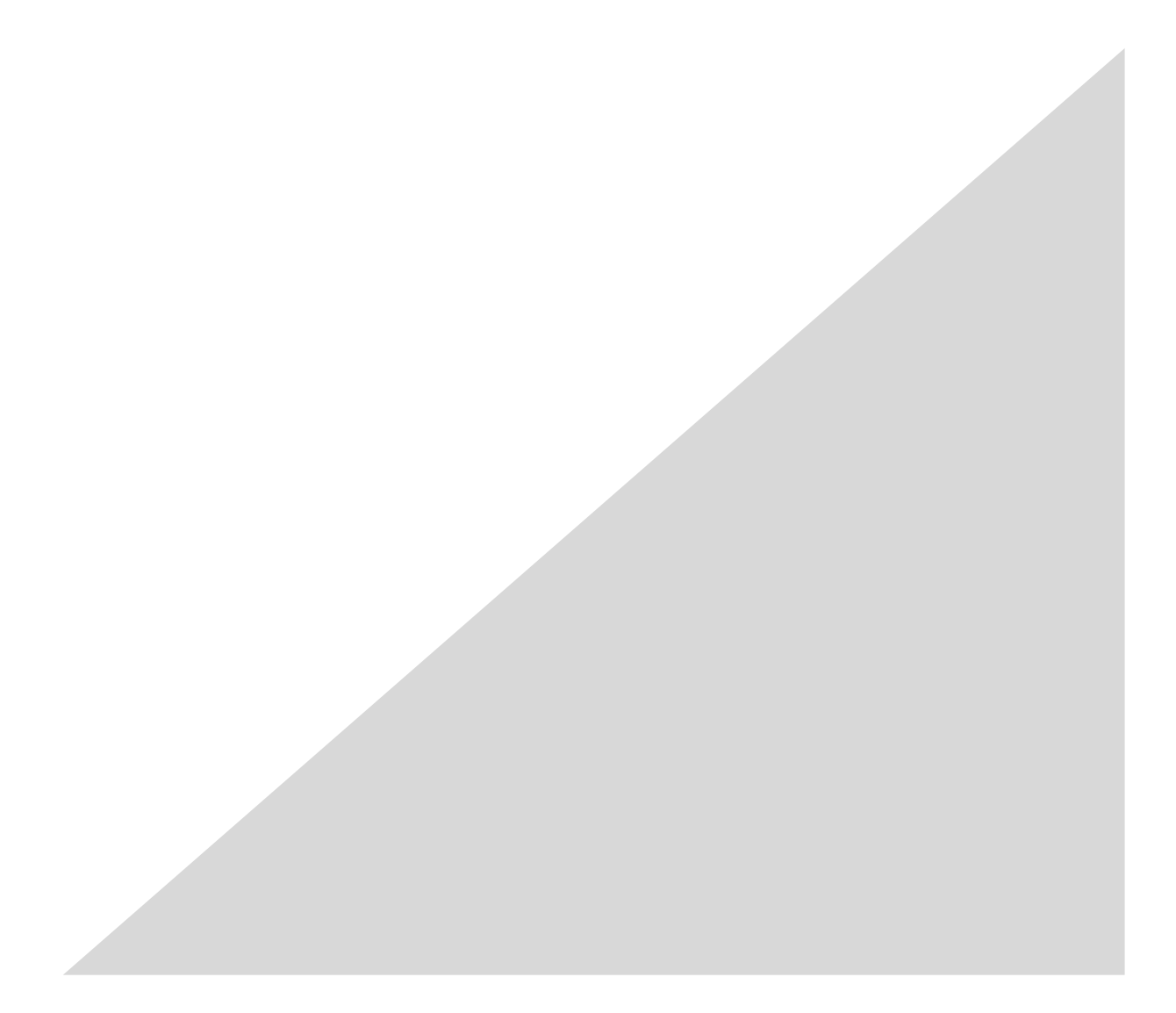

### **CONTENTS**

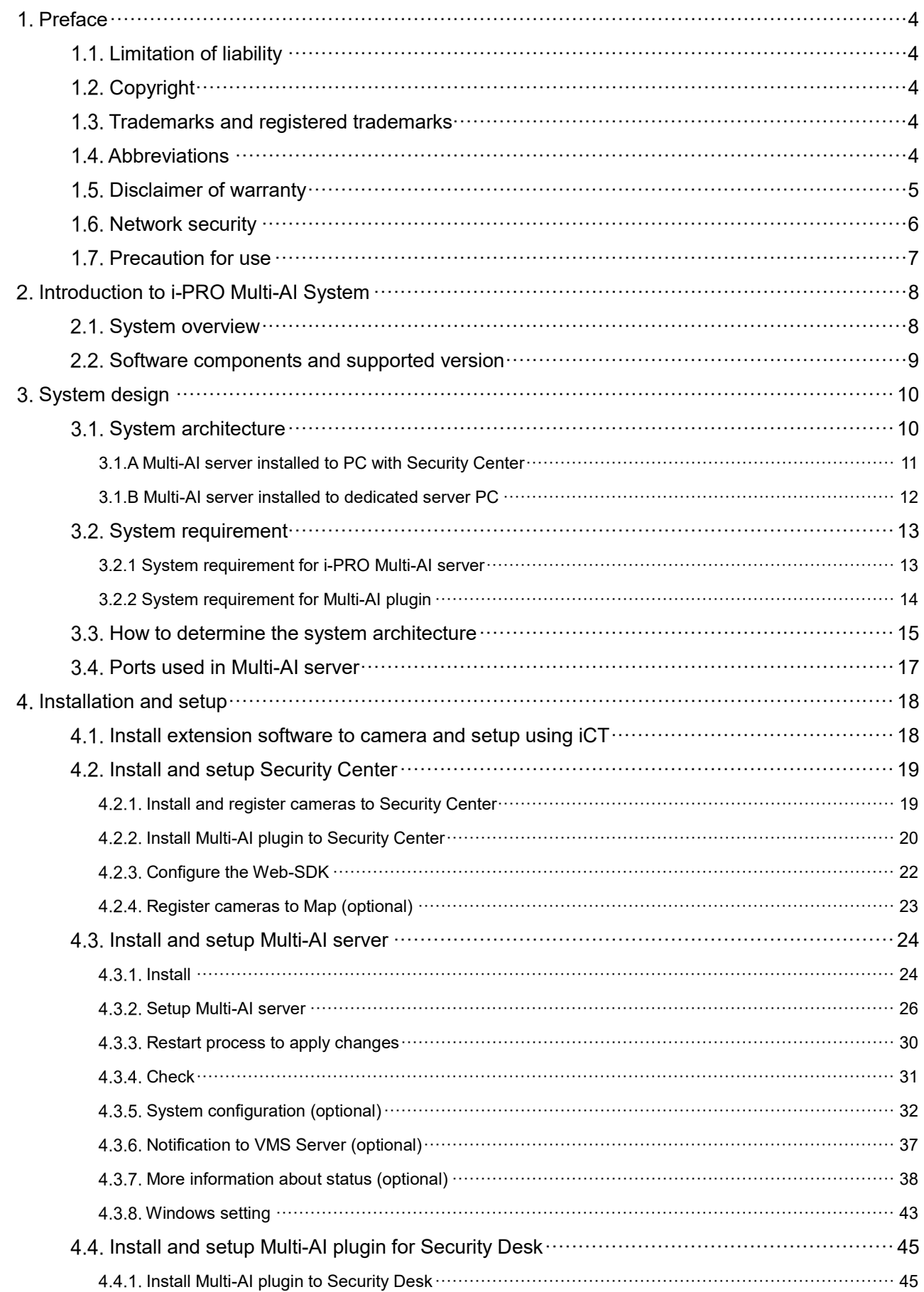

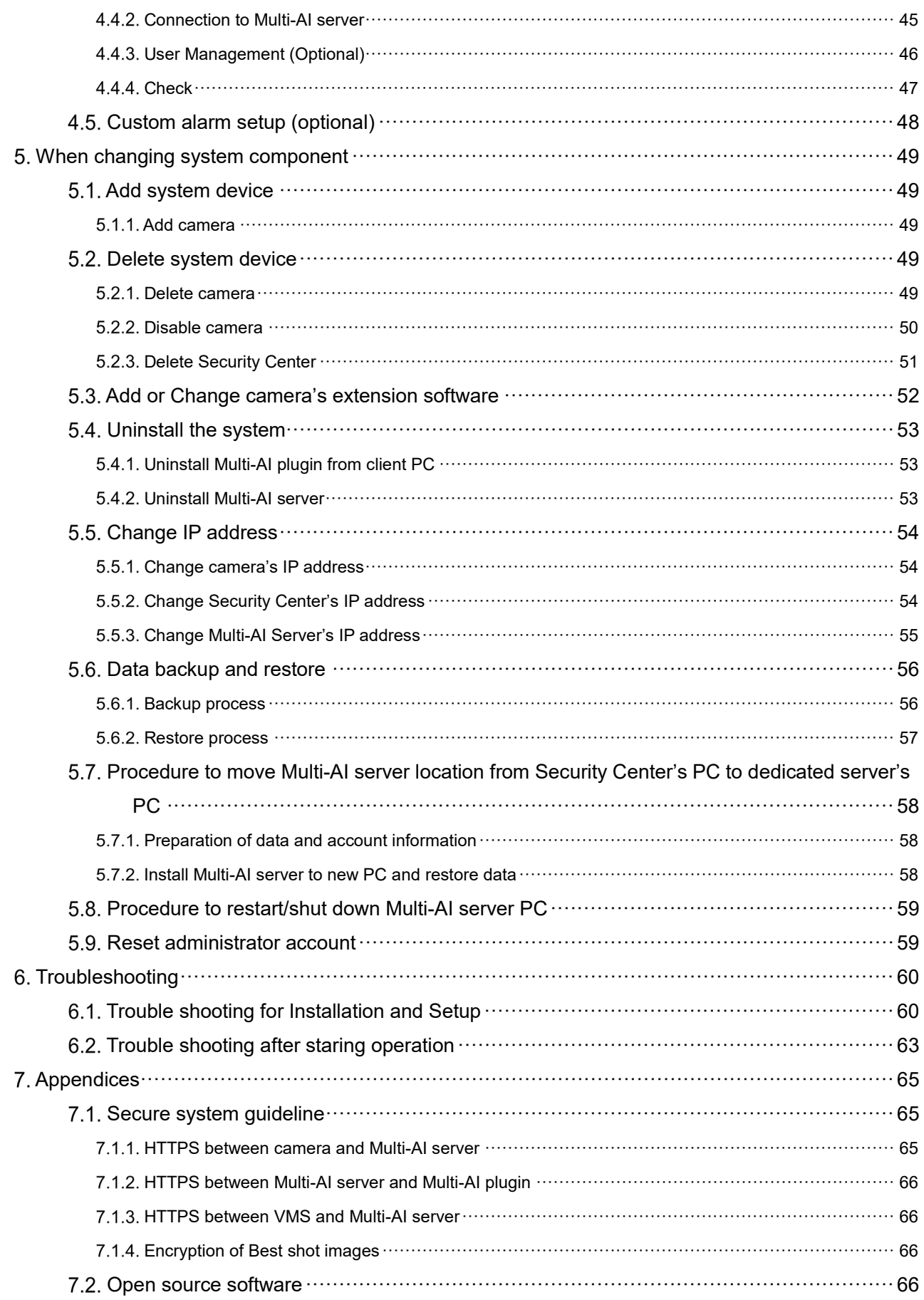

# <span id="page-3-0"></span>**Preface**

## <span id="page-3-1"></span>**Limitation of liability**

THIS PUBLICATION IS PROVIDED "AS IS" WITHOUT WARRANTY OF ANY KIND, EITHER EXPRESS OR IMPLIED, INCLUDING BUT NOT LIMITED TO, THE IMPLIED WARRANTIES OF

MERCHANTABILITY, FITNESS FOR ANY PARTICULAR PURPOSE, OR NON-INFRINGEMENT OF THE THIRD PARTY'S RIGHT.

THIS PUBLICATION COULD INCLUDE TECHNICAL INACCURACIES OR TYPOGRAPHICAL ERRORS. CHANGES ARE ADDED TO THE INFORMATION HEREIN, AT ANY TIME, FOR THE IMPROVEMENTS OF THIS PUBLICATION AND/OR THE CORRESPONDING PRODUCT (S).

# <span id="page-3-2"></span>**1.2. Copyright**

Distributing, copying, disassembling, reverse compiling and reverse engineering of the software provided with this product are all expressly prohibited. In addition, exporting any software provided with this product violating export laws is prohibited.

## <span id="page-3-3"></span>**Trademarks and registered trademarks**

- Microsoft and Windows are either registered trademarks or trademarks of Microsoft Corporation in the United States and/or other countries.

- Intel, Intel Core and Xeon are trademarks of Intel Corporation or its subsidiaries in the U.S. and/or other countries.

- Other names of companies and products contained in these operating instructions may be trademarks or registered trademarks of their respective owners.

## <span id="page-3-4"></span>**Abbreviations**

These are descriptions of the basic terms used in these operating instructions.

Microsoft® Windows® are described as Windows.

## <span id="page-4-0"></span>**1.5. Disclaimer of warranty**

This product is designed to search/verify a specified face from database that stores face information and thumbnail images created based on faces captured by network cameras, and display statistical information by operation using a client terminal or system compatible with this product. This product by itself is not designed for crime prevention. Our company accepts no responsibility for the following under any circumstances.

(1) ANY DAMAGE AND LOSS, INCLUDING WITHOUT LIMITATION, DIRECT OR INDIRECT,

- SPECIAL,CONSEQUENTIAL OR EXEMPLARY, ARISING OUT OF OR RELATING TO THE PRODUCT; (2) ANY INCONVENIENCE, LOSS, OR DAMAGE CAUSED BY INAPPROPRIATE USE OR NEGLIGENT
- OPERATION OF THE USER;
- (3) UNAUTHORIZED DISASSEMBLE, REPAIR OR MODIFICATION OF THE PRODUCT BY THE USER;
- (4) ANY PROBLEM, CONSEQUENTIAL INCONVENIENCE, OR LOSS OR DAMAGE, ARISING OUT OF THE SYSTEM COMBINED BY THE DEVICES OF THIRD PARTY;
- (5) ANY CLAIM OR ACTION FOR DAMAGES BROUGHT BY ANY PERSON OR ORGANIZATION AS A PHOTOGRAPHED SUBJECT DUE TO VIOLATION OF PRIVACY CONCERNING A SURVEILLANCE CAMERA'S PICTURE OR SAVED DATA, FOR SOME REASON (INCLUDING USE WHEN USER AUTHENTICATION ON THE AUTHENTICATION SETTING SCREEN IS SET TO OFF), BECOMING PUBLIC OR BEING USED FOR ANY PURPOSE;
- (6) LOSS OF REGISTERED DATA CAUSED BY ANY FAILURE (INCLUDING INITIALIZATION OF THE PRODUCT DUE TO FORGOTTEN AUTHENTICATION INFORMATION SUCH AS A USER NAME AND PASSWORD).
- (7) ANY PROBLEM, DAMAGE OR COMPLAINT CAUSED BY THE OPERATION BY A MALICIOUS THIRD PARTY.

## <span id="page-5-0"></span>**1.6. Network security**

As you will use this product connected to a network, your attention is called to the following security risks.

- 1. Leakage or theft of information through this product
- 2. Use of this product for illegal operations by persons with malicious intent
- 3. Interference with or stoppage of this product by persons with malicious intent

It is your responsibility to take precautions such as those described below to protect yourself against the above network security risks.

- Use this product in a network secured by a firewall, etc.
- If this product is connected to a network that includes PCs, make sure that the system is not infected by computer viruses or other malicious entities (using a regularly updated anti-virus program, anti-spyware program, etc.).
- Protect your network against unauthorized access by restricting users to those who log in with an authorized user name and password set by using user authentication.
- After the product is accessed by the administrator, make sure to close the web browser.
- Change the administrator password periodically. Keep the authentication information (your user name and password) in a safe place free from public view.
- Apply measures such as user authentication to protect your network against leakage or theft of information, including image data, authentication information (user names and passwords), alarm mail information and FTP server information.
- Use a password that has never been used to protect your network from information leakage or theft.

### <span id="page-6-0"></span>**Precaution for use**

- The administrator should properly manage authentication information such as cameras, recorders, client software, Windows, databases, etc. so as not to leak to third parties.

- Always change passwords for cameras, recorders, client software, etc. from the default values, and perform appropriate management.

- Apply authentication information for each user, and do not share.

- Set the access privileges of the user appropriately.

- Make sure to manage login properly using auto logout function etc. so that third parties do not operate unintentionally by leaving it logged in.

- When downloading the application, please download from the official site.

- The administrator should properly manage exported data using export function so that there is no leakage to third parties.

- When repairing, disposing of, or transferring PC, there is a possibility that information may be left on the HDD etc. Therefore, please manage by an appropriate method such as physically destroying the HDD. Also, if using external media, remove them in advance and manage them so that they do not leak to third parties.

- If the authentication information is lost, system needs to be initialized. Store the authentication information properly in a place where only authorized persons can view it.

- It is recommended to back up and manage system configuration data regularly.

- Set the time for devices in the system, such as cameras, recorders, and PCs, using an NTP server, etc.

- Please properly manage the expiration date of the server certificate prepared by the customer.

- For Windows, apply the latest security patch. Also, please set up Windows properly according to your environment.

- Databases can be corrupted by forced shutdowns / power outages or system outages / system crashes due to power interruptions.

In that case, following phenomenon may occur. Multi-AI server software will not start, functions such as search, alarm notification, or watch registration will not be worked.

Damaged data cannot be recovered, so it is highly recommended to install a UPS in case of power failure.

# <span id="page-7-0"></span>**Introduction to i-PRO Multi-AI System**

## <span id="page-7-1"></span>**2.1. System overview**

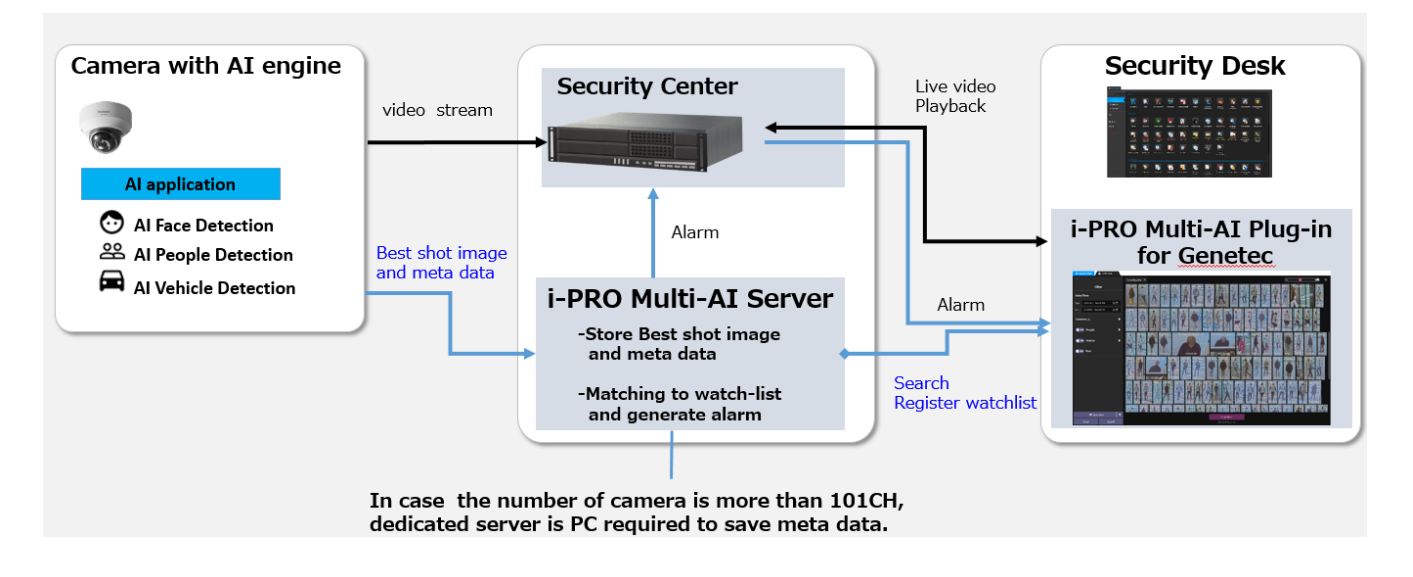

AI application or AI function on cameras transmit video stream to Security Center and transmit Best shot images and meta data to i-PRO Multi-AI server (hereinafter referred to as "Multi-AI server").

Multi-AI server stores those data and also generate alarm when face or people is matched to watchlist.

i-PRO Multi-AI Plug-in for Genetec (hereinafter referred to as "Multi-AI plug-in") which is the plug-in software for Security Desk can search best shot images, register watchlist, show live video, recorded video.

## <span id="page-8-0"></span>**Software components and supported version**

#### **Camera's AI function**

- AI Face Detection: Camera's extension software. V1.00 or later is supported.
- AI People Detection: Camera's extension software. V1.00 or later is supported.
- AI Vehicle Detection: Camera's extension software. V1.00 or later is supported.

Please see [https://security.panasonic.com/products\\_technology/products/i-pro\\_ai\\_application/](https://security.panasonic.com/products_technology/products/i-pro_ai_application/) for more information.

#### **Cameras firmware**

Camera with AI engine (hereinafter referred to as "camera") are supported.

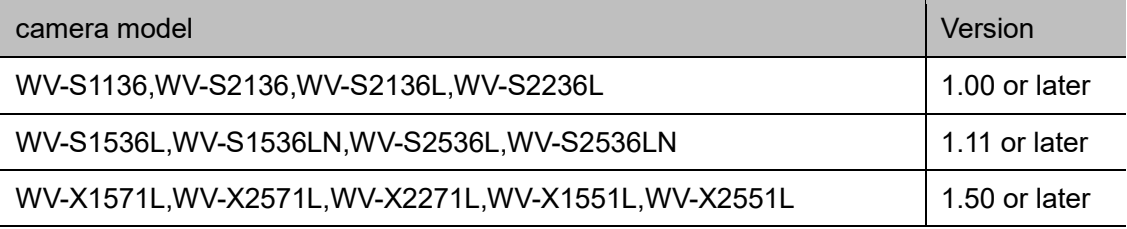

#### **VMS and Multi-AI server/plugin**

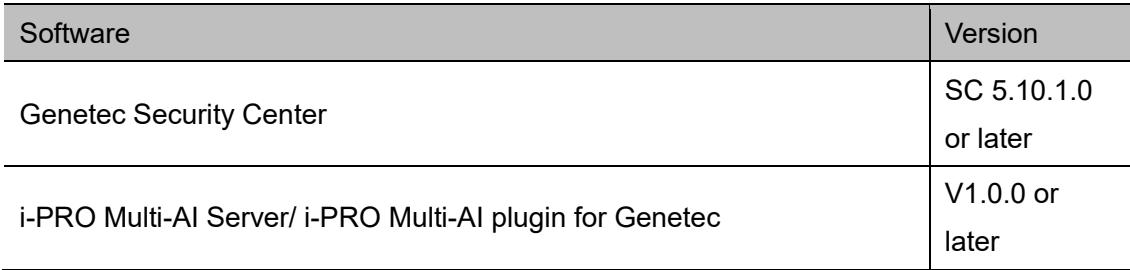

# <span id="page-9-0"></span>**System design**

## <span id="page-9-1"></span>**System architecture**

Two system architecture is selectable depending on the number of cameras and the frequency that camera detects objects or storage size and so on.

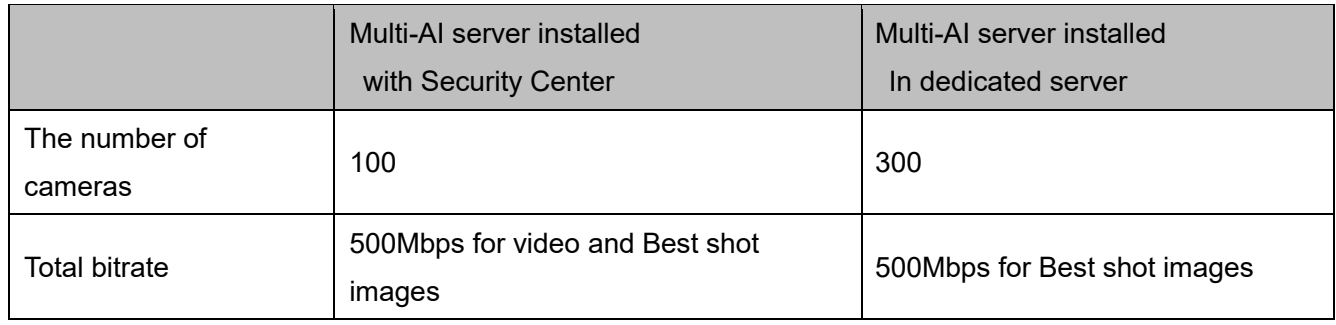

### <span id="page-10-0"></span>**3.1.A Multi-AI server installed to PC with Security Center**

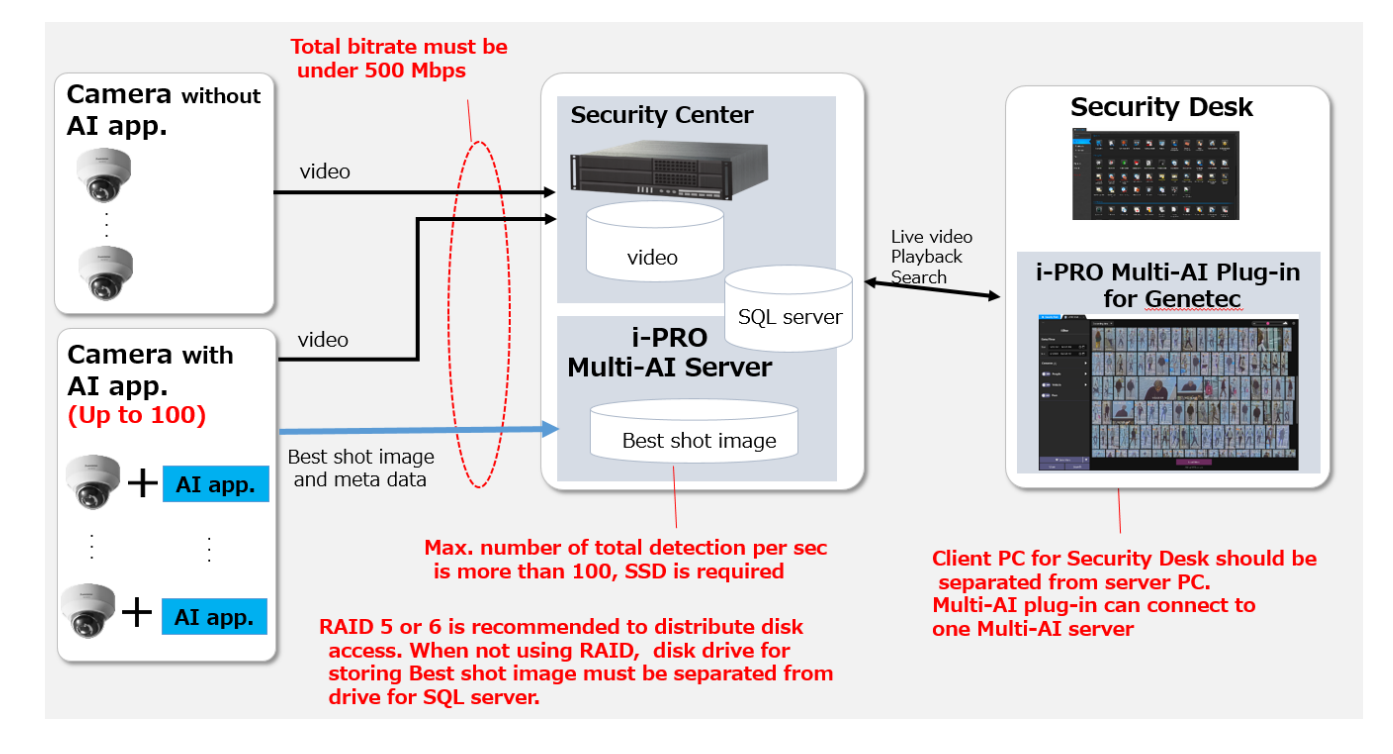

There are some conditions for installing Multi-AI Sever to the server PC with Security Center.

- (1) The number of cameras with AI engine is up to 100
- (2) Total bitrate that server PC receives must be under 500Mbps. Both bitrate of video data and Best shot images should be calculated.

Bitrate of Best shot images can be calculated in [3.3.](#page-14-0)

- (3) RAID 5 or 6 is recommended to distribute disk access. When not using RAID, disk drive for storing Best shot image must be separate from drive for storing video and SQL server.
- (4) Client PC should be separated from server PC. Multi-AI plug-in can connect to one Multi-AI server.

### <span id="page-11-0"></span>**3.1.B Multi-AI server installed to dedicated server PC**

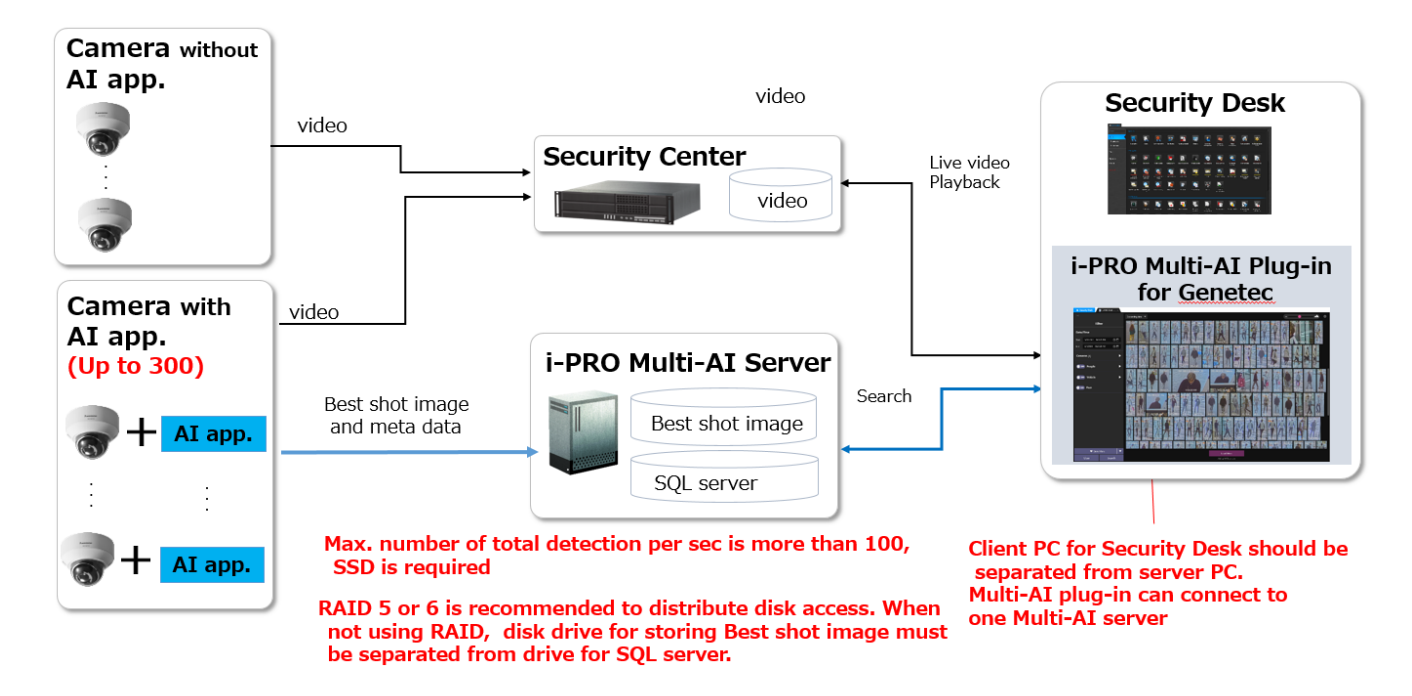

When Multi-AI Sever is installed in dedicated server,

- (1) The number of cameras with AI engine is up to 300.
- (2) RAID 5 or 6 is recommended to distribute disk access. When not using RAID, disk drive for storing Best shot image must be separate from drive for SQL server.
- (3) Client PC should be separated from server PC. Multi-AI plug-in can connect to one Multi-AI server.

## <span id="page-12-0"></span>**System requirement**

### <span id="page-12-1"></span>**3.2.1 System requirement for i-PRO Multi-AI server**

#### Hardware requirement

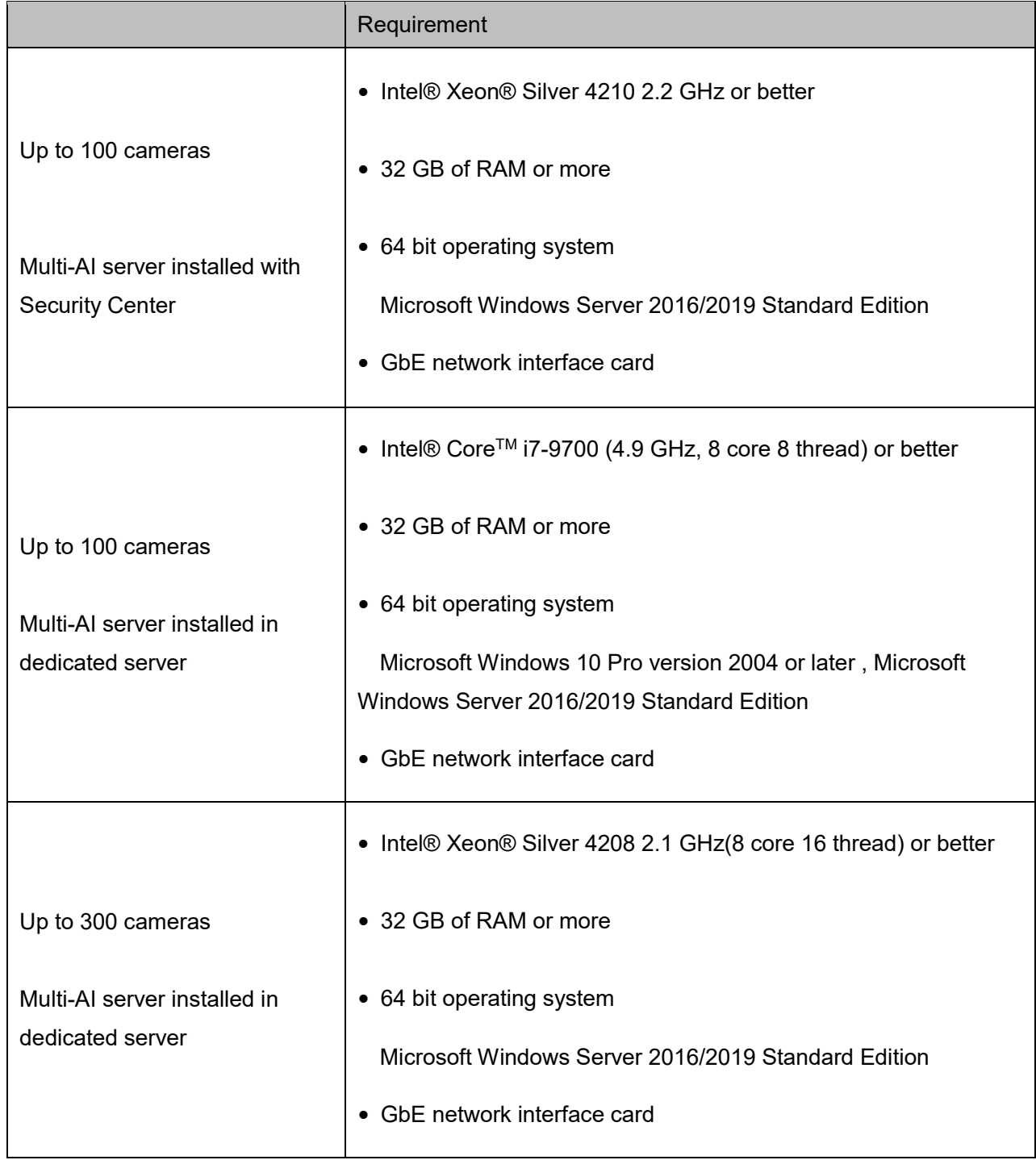

#### Common software requirement

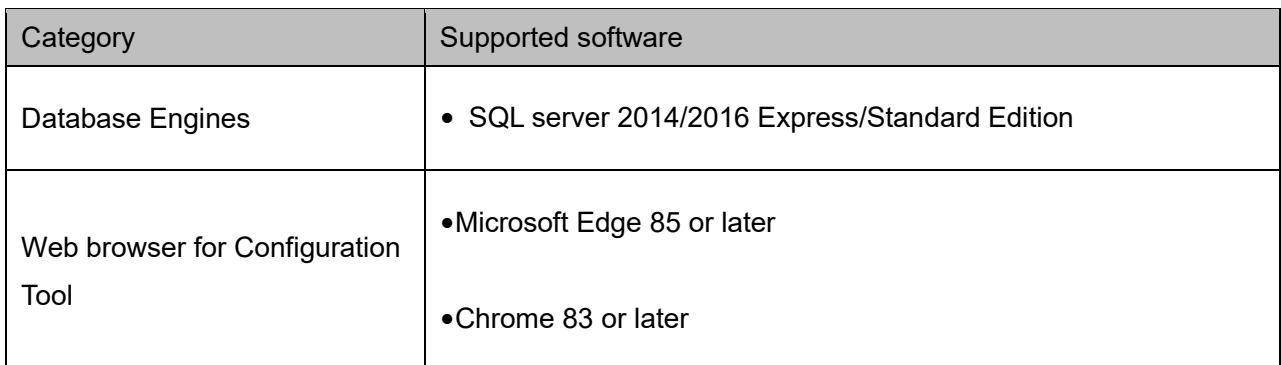

#### Disk drive considerations

When the maximum number of detection exceeds 100 objects per second for all cameras, SSD is required for storing data. See [3.3](#page-14-0) in detail. If using HDD, data will not be stored and system become unstable.

RAID 5 or 6 is recommended to distribute disk access. When not using RAID, disk drive for storing Best shot image must be separate from drive for SQL server.

#### Database considerations

The SQL server Express edition has limitation that the maximum size for database is 10GB, so estimated used disk size for database of face, people and vehicle should be under 8GB." Check [3.3](#page-14-0) to see if the Express edition is sufficient.

## <span id="page-13-0"></span>**3.2.2 System requirement for Multi-AI plugin**

#### Requirement(Recommended)

- $\bullet$  Intel® Core<sup>TM</sup> i7-9700 (4.9 GHz, 8 core 8 thread) or better
- 8 GB of RAM or better
- 64-bit operating system
- 120 GB Solid State Drive for OS and Security Center applications, with a minimum of 6 GB of free disk space to install the Security Center client application
- GbE network interface card
- NVIDIA® GTX 1660 video card

Please also see the Security Center's manual.

## <span id="page-14-0"></span>**How to determine the system architecture**

#### **STEP1: The number of camera**

When the numbers of cameras with AI People detection or AI Vehicle detection is no more than 100(AI Face detection is no more than 20), it may be possible that AI server is installed to PC with Security Center. Please continue to check STEP2.

When over 100 (or over 20 for AI Face detection), Multi-AI server should be installed in dedicated server PC. Please see 3.1.B [Multi-AI server installed to dedicated server](#page-11-0) PC".

#### **STEP2: The number of extension software**

To calculate the bitrate of Best shot, the number of extension software (Face, People and Vehicle) should be considered. Multiple extension software can be installed to each camera.

(ex, When People and Vehicle are installed to a camera, add 1 for People and Vehicle, respectively.

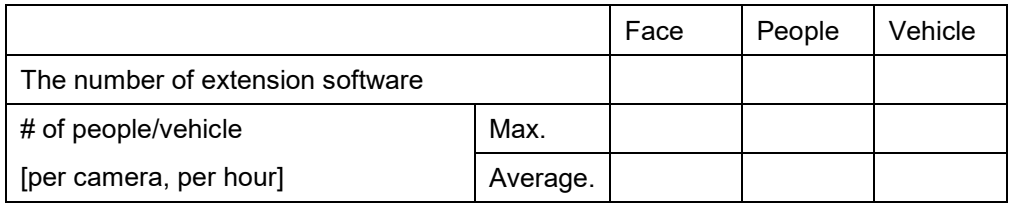

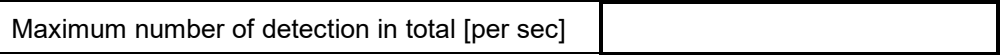

When "Maximum number of detection in total" is less than 100, HDD or SSD is available for disk drive. When "Maximum number of detection in total" is over 100, SSD is required.

#### **STEP3 : Total bitrate server receives**

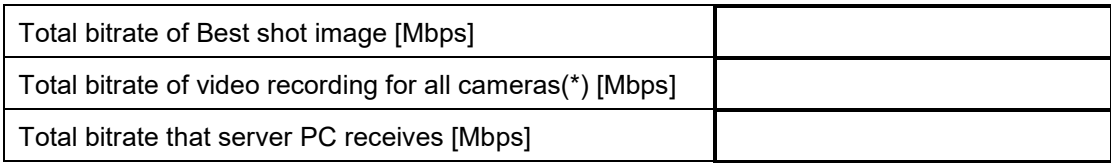

If the "Total bitrate that server PC receives" exceeds 500Mbps, Multi-AI server should be installed in dedicated server PC.

#### **STEP4: Retention period and storage**

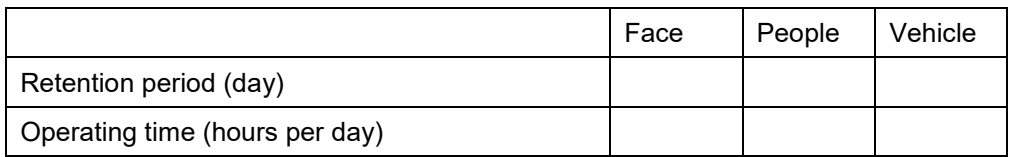

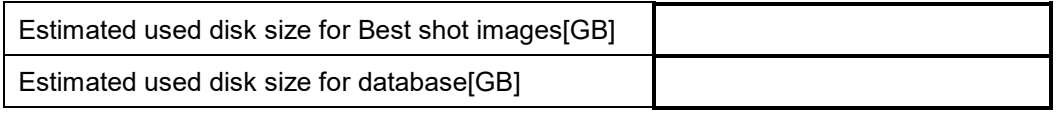

When "Estimated used disk size for database" is under 8 GB, SQL Server Express Edition or Standard Edition can be used. When more than 8GB, SQL Server Express Edition cannot to be used due to the limitation of Express Edition. Standard Edition is must.

## <span id="page-16-0"></span>**Ports used in Multi-AI server**

The following table lists the default network ports used by Multi-AI server. These ports need to be allowed from firewall configurations.

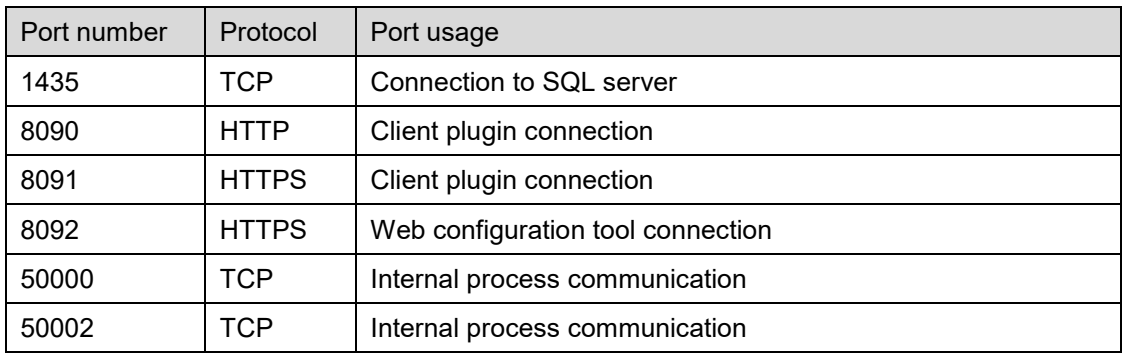

# <span id="page-17-0"></span>**Installation and setup**

### **Procedure overview**

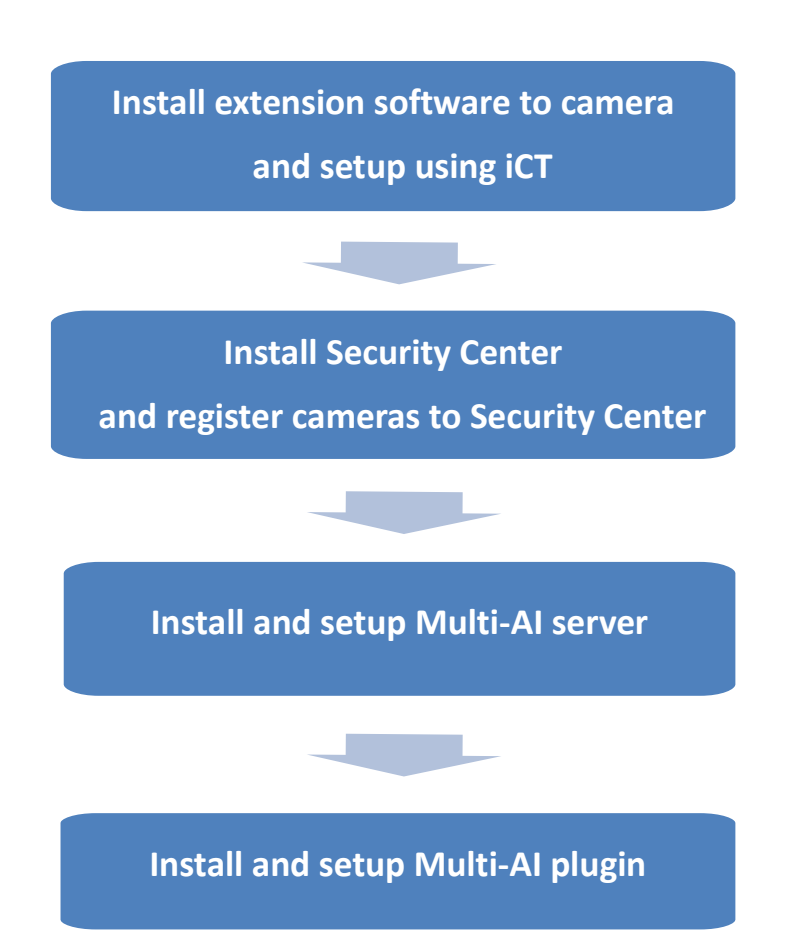

# <span id="page-17-1"></span>**Install extension software to camera and setup using iCT**

Download the extension software and refer manual from [https://security.panasonic.com/training\\_support/documentation\\_database](https://security.panasonic.com/training_support/documentation_database)

## <span id="page-18-0"></span>**4.2. Install and setup Security Center**

Install the VMS server software and register the AI camera with the VMS client. Install Multi-AI plugin to Security Desk. Register the camera in MAP as an Option setting

### <span id="page-18-1"></span>**Install and register cameras to Security Center**

Detail procedure about Security Center installation and basic setup are shown on Security Center's manual.

After installation, register AI cameras to Security Center using Config Tool.

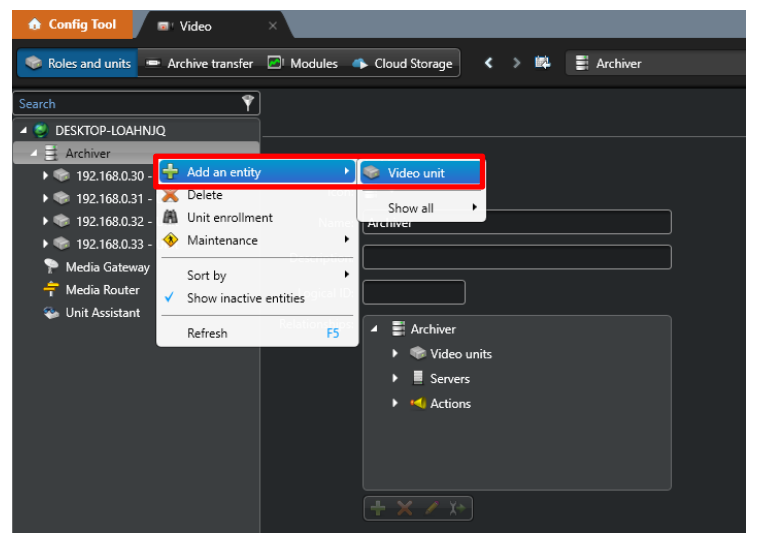

(Genetec Security Center – [Config Tool] – [Video] – [Cameras])

## <span id="page-19-0"></span>**Install Multi-AI plugin to Security Center**

Download the installer from [https://security.panasonic.com/training\\_support/documentation\\_database](https://security.panasonic.com/training_support/documentation_database) Install "Multi-AI plugin for Genetec" software to PC that Genetec Security Center is installed.

#### <span id="page-19-1"></span>**Install**

#### STEP1

Start "Control Panel" - "Administrative Tools" - "Services". Select "Genetec Server" and "Stop" in right-click menu.

#### STEP2

Launch the executable installer as Administrator.

Click the [Next] button, then check mark [I accept the terms in the License Agreement], and then click the [Install]

When the installation complete window is displayed, click the [Finish] button.

#### STEP3

Start "Control Panel" - "Administrative Tools" - "Services" Select "Genetec Server" and "Start" in right-click menu.

#### **Configure plugin to Security Center**

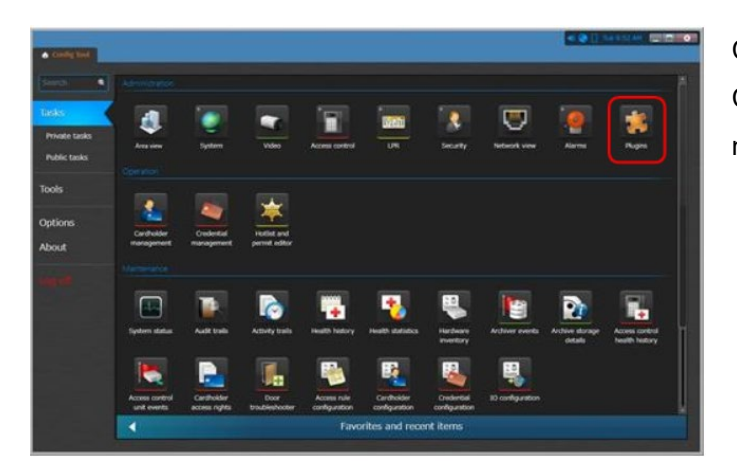

Connect Config Tool with Security Center. In the Config Tool site, click the [Plugins] in the [Tasks] menu.

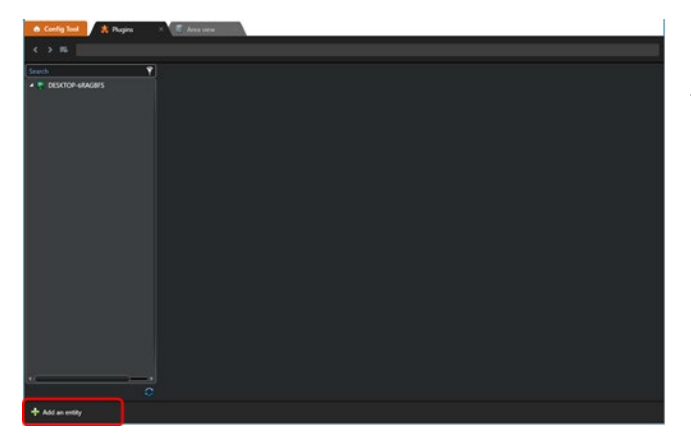

Click the [Add an entity] button at the bottom left of the screen.

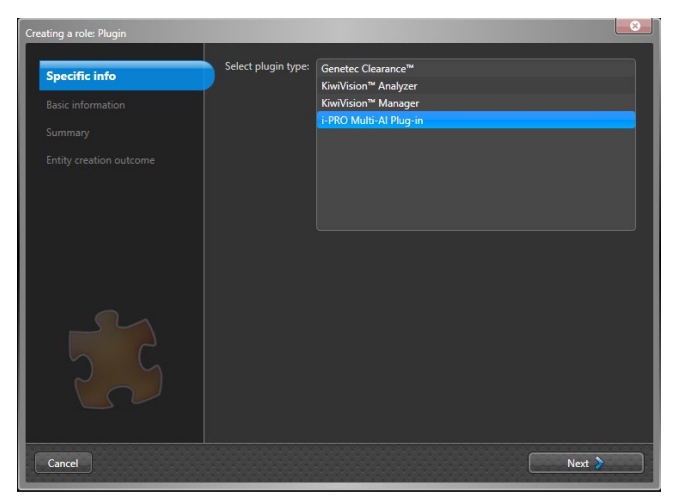

Select [i-PRO Multi-AI Plug-in] and [Next].

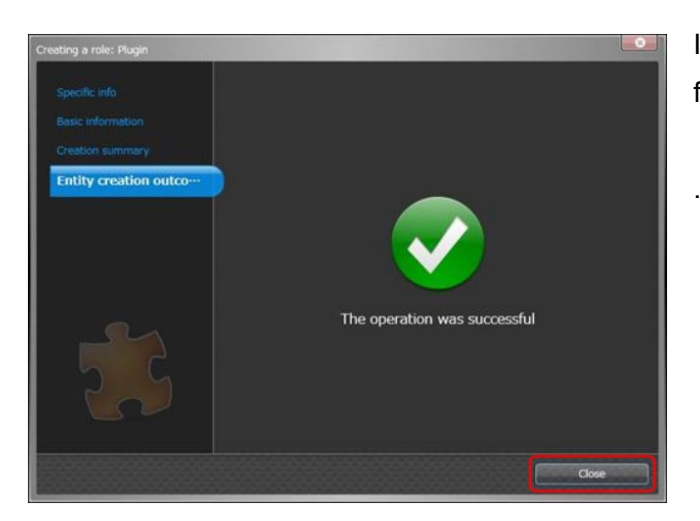

Install following the screen and [Close] when finished.

## <span id="page-21-0"></span>**4.2.3. Configure the Web-SDK**

#### STEP1

[Config tool] – [System] - [Roles] button.

Click the [Add an entity] button at the bottom left of the screen and select the [Web-based SDK].

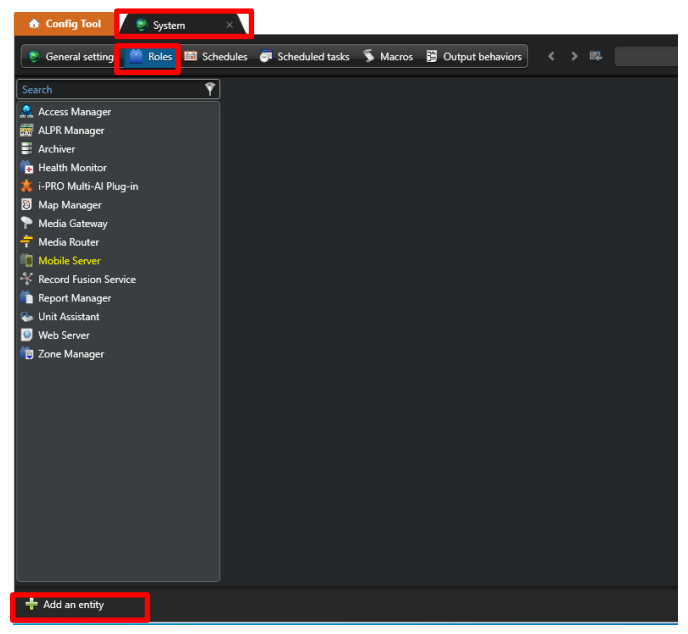

Click the [Next] button in [Basic information], [Create] button in [Creation summary] and [Close] button in [Entity creation outcome].

#### STEP2

Confirm that [Web-based SDK] is displayed.

Click [Properties] in [Web-based SDK] and Setting as follows.

Port : 4590

Base URI : WebSdk

User SSL connections can be used when using SSL connections.

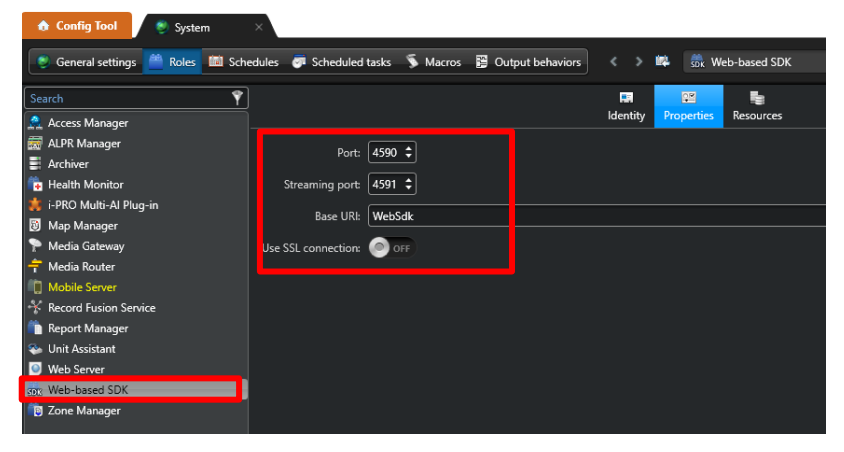

### <span id="page-22-0"></span>**4.2.4. Register cameras to Map (optional)**

Using maps, operator can easily found the location of each Best shot image on plugin screen. See operation manual of Security Center in details.

([Config Tool] – [Map designer])

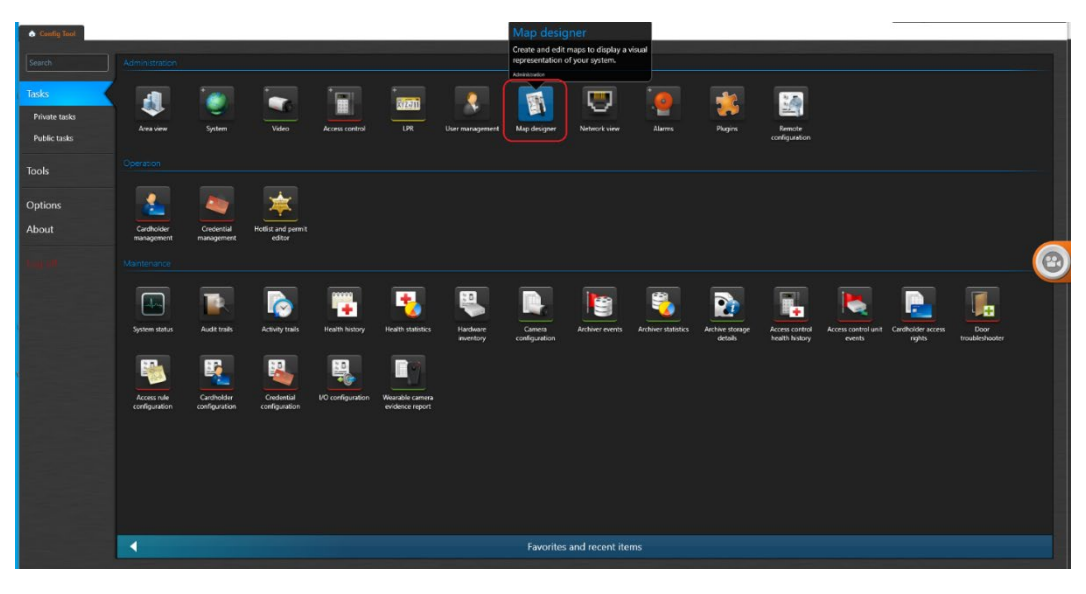

## <span id="page-23-0"></span>**Install and setup Multi-AI server**

Download the installer from [https://security.panasonic.com/training\\_support/documentation\\_database](https://security.panasonic.com/training_support/documentation_database) Install the Multi-AI server software. Configuration after installation can be done from web browser.

### <span id="page-23-1"></span>**4.3.1. Install**

Execute "MultiAIStartup.exe" as administrator (file path length must be less than 120).

When .NET Framework 4.8 is not installed on the PC, it will automatically be installed and the main screen of the setup tool will be displayed after the installation.

Check for [Agree] for License terms and [OK].

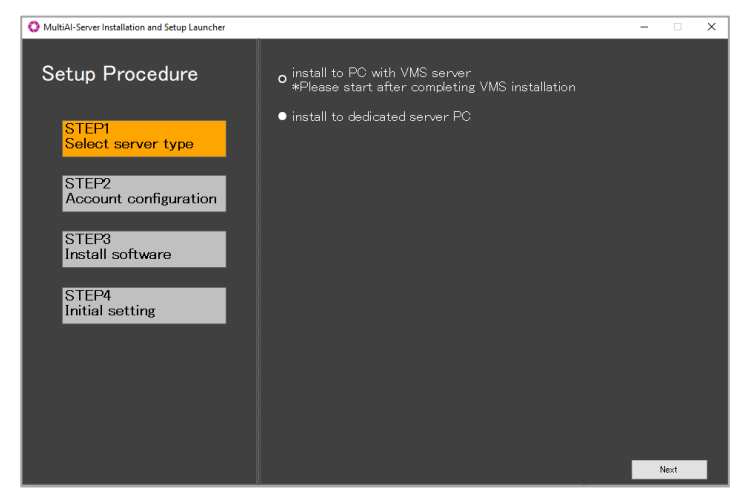

Select [install to PC with VMS server] or [install to dedicated server PC] and click [Next].

#### Note)

When you install Multi-AI server to PC with VMS server, you need to install VMS server software in advance.

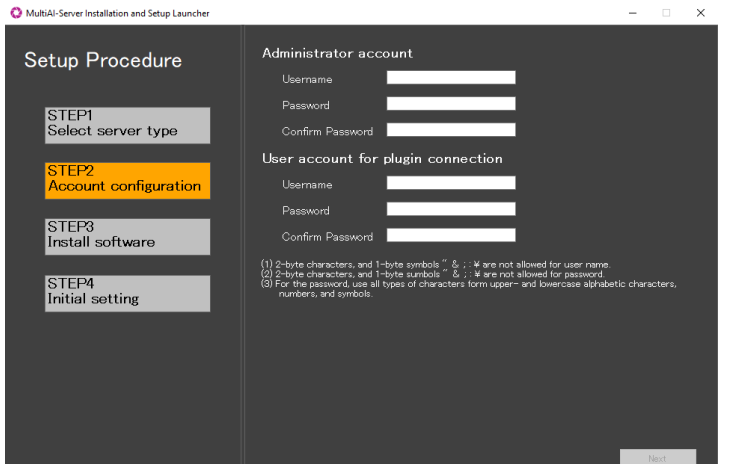

Register credentials and click [Next].

#### Note)

Make a note of the password you entered and keep it in a safe place.

When you forget the Administrator account, you can reset (Refer to [5.9\)](#page-58-1).

When you forget the User account, you can reset (Refer to [4.3.5.2\)](#page-31-1).

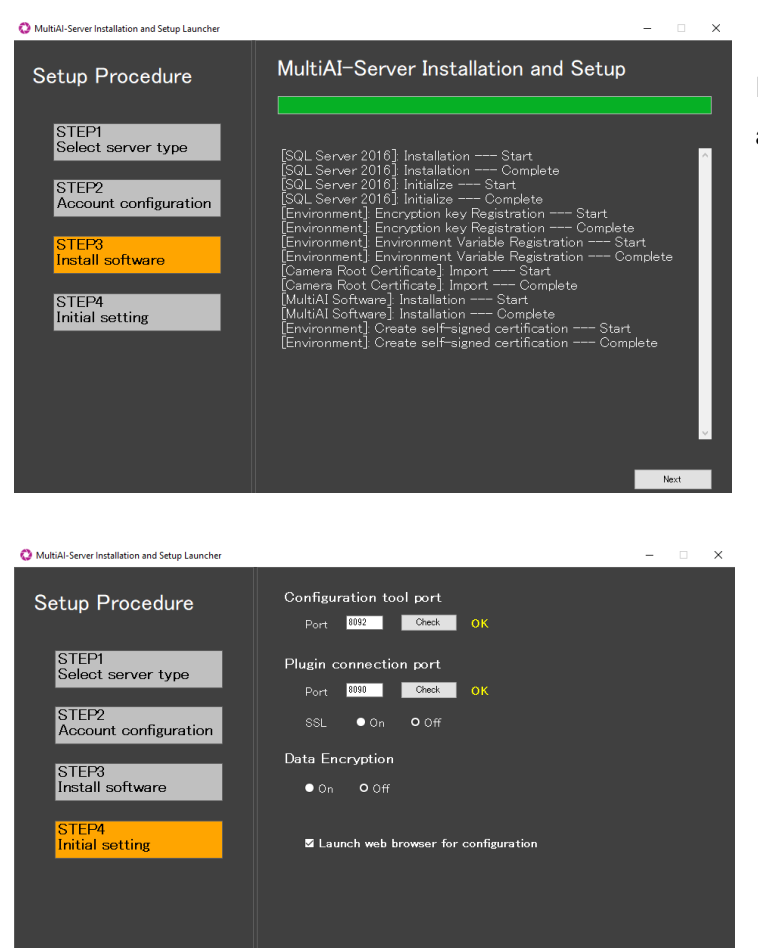

Installation starts and [Next] button will be appeared when finished. Click [Next].

Configure port number, SSL and Data encryption and [Finish].

Note) When On is selected for Data Encryption, Image data will be encrypt. This setting cannot be changed after installation. Re-installation is required when you want to change after completing installation.

 $Finish$ 

## <span id="page-25-0"></span>**4.3.2. Setup Multi-AI server**

### <span id="page-25-1"></span>4.3.2.1. Login

Access https://<ip>:8092 using Google chrome or Microsoft Edge. Input credentials.

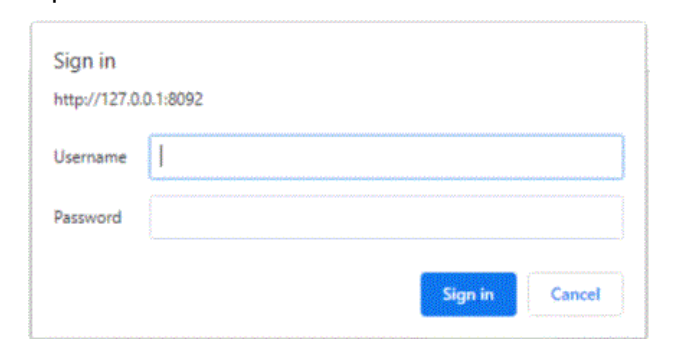

Note) Credentials and port number configured by install tool [4.3.1](#page-23-1) are used.

Multi-AI server uses self-signed certificate for web access.

When the security alert window is displayed, click [advanced] and [Proceed to <ip> (unsafe)].

### <span id="page-26-0"></span>**Register VMS**

Click (Register VMS)

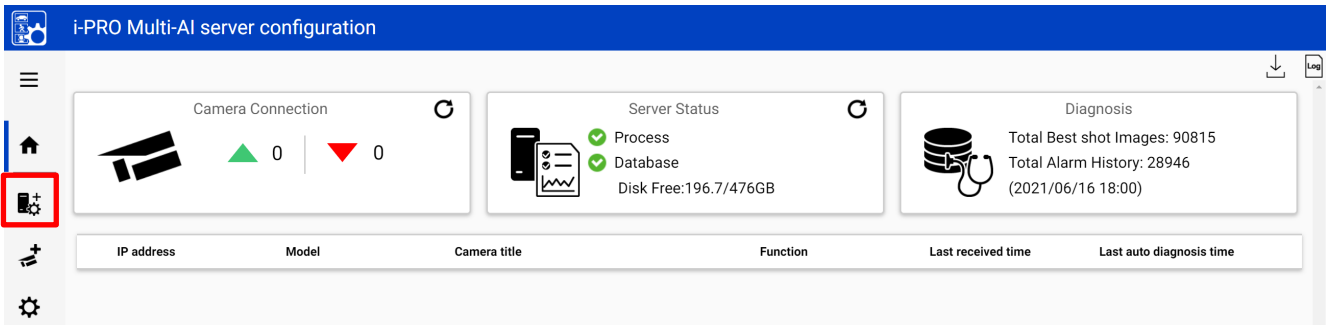

Click [Add]

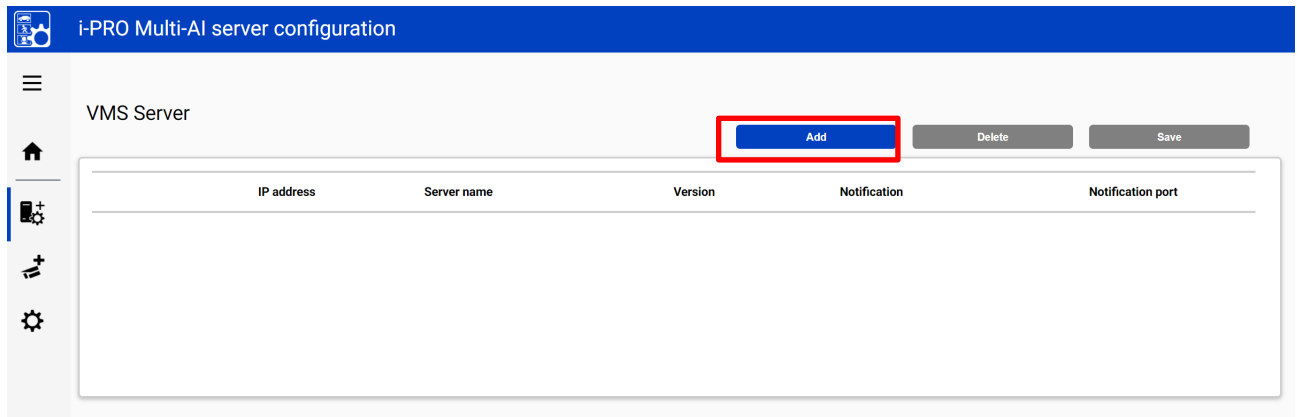

Input Security Center's information and click Test

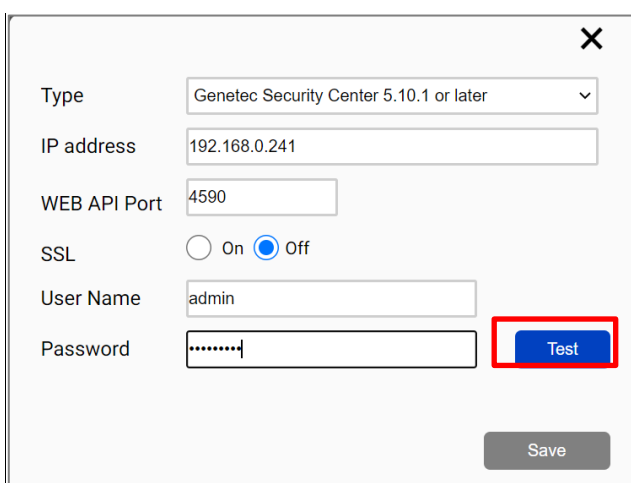

#### When Succeeded is shown, click Save

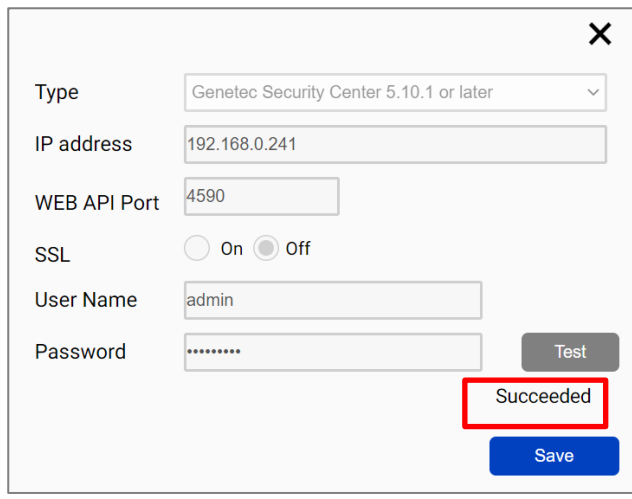

#### Confirm VMS server is registered

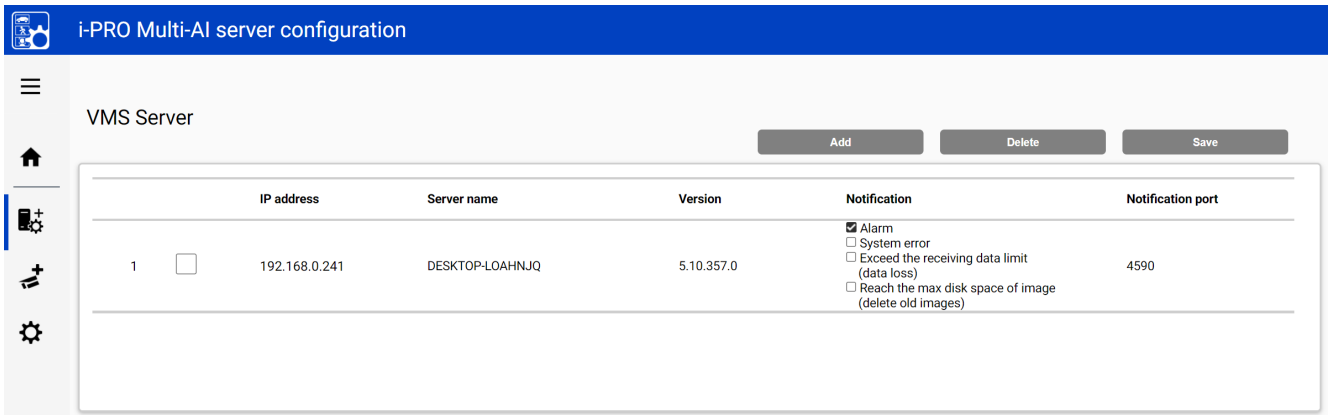

Note) Restart button will be appeared on the top of screen, but you do not need click now. You need to click Restart after completing all other configuration.

**28**

### <span id="page-28-0"></span>**Register Cameras**

Click (Register Cameras)

Select Get from VMS

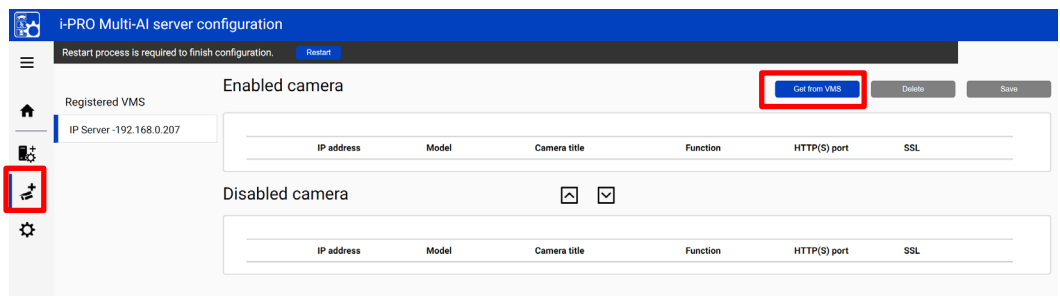

All i-PRO cameras (including not supported cameras) are shown.

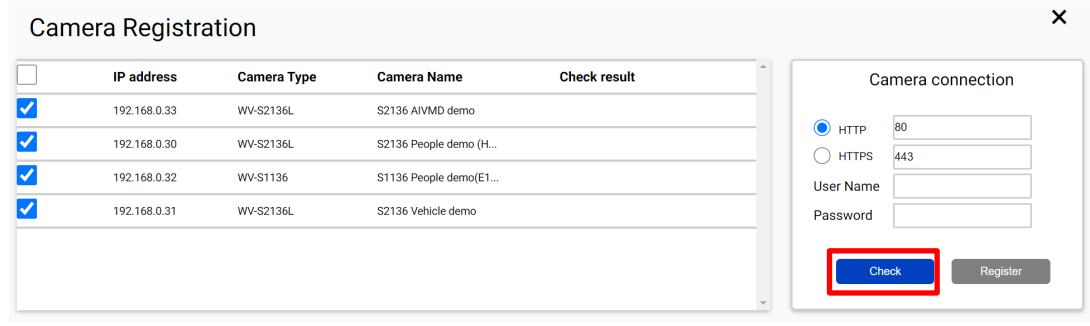

Input camera's credentials and click Check.

Icon related to AI function is shown for supported AI cameras.

#### Click Register.

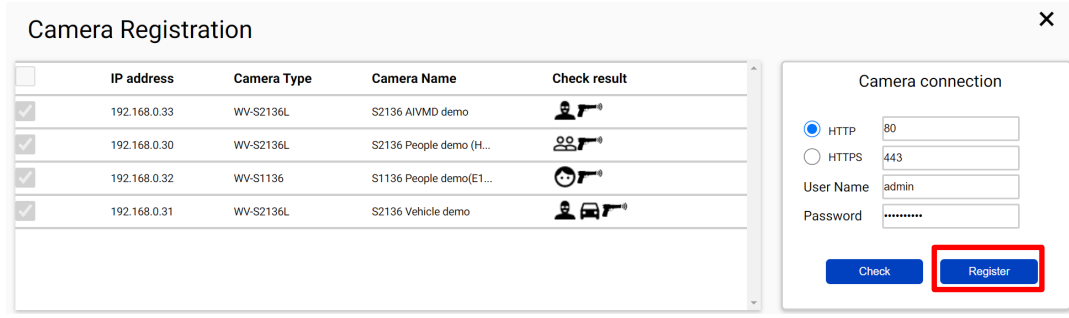

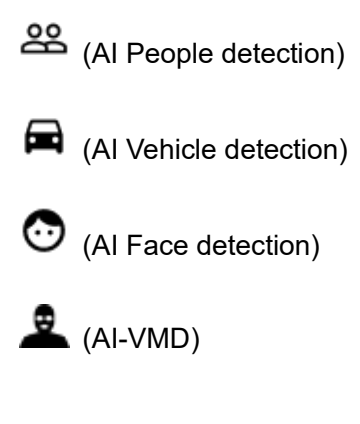

 $\mathbf{F}^{\bullet}$ <sup>(Al Sound classification)</sub></sup>

#### Confirm cameras are registered

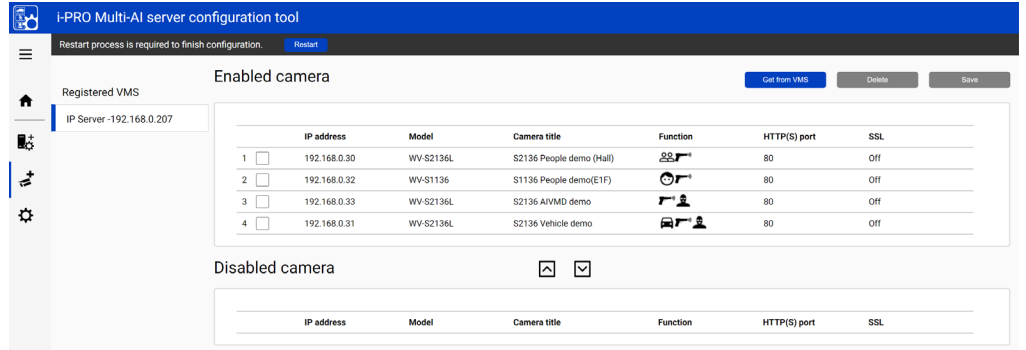

### <span id="page-29-0"></span>**Restart process to apply changes**

\*To apply any configuration changes, restart process is required.

When you finish all configuration. Click "Restart" from display bar above or Home screen.

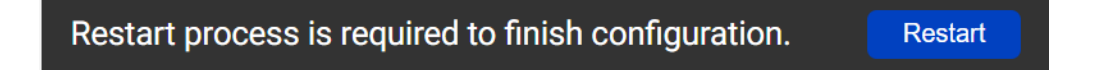

### <span id="page-30-0"></span>**4.3.4. Check**

Click <sup>1</sup> (Home)

#### • Check camera connection

Check all registered cameras are connected.

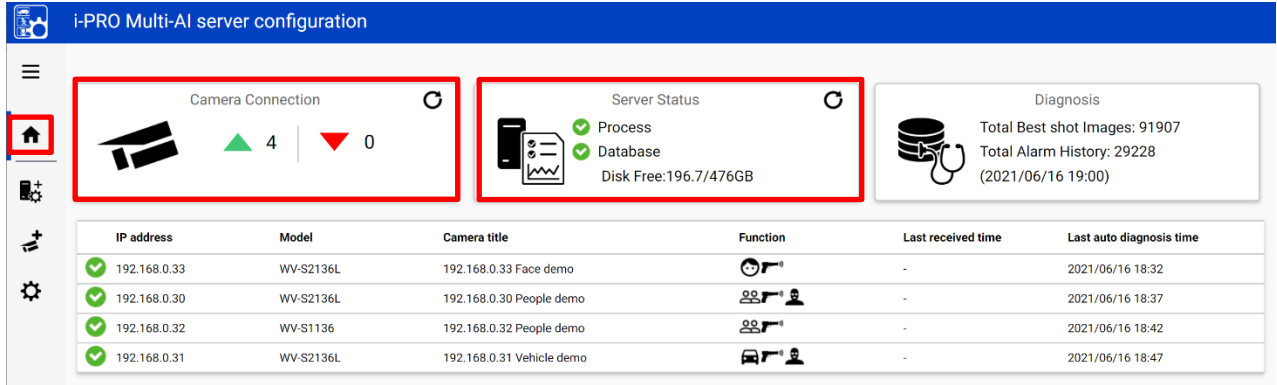

means the number of camera connected. (meta data session between camera and Multi-AI server).

means the number of camera disconnected. When disconnection detected, confirm network connection to camera.

• Check Server status

Check Process and Database shows status green.

### <span id="page-31-0"></span>**4.3.5. System configuration (optional)**

Click (Configure system) and change settings if needed.

#### <span id="page-31-2"></span>**4.3.5.1. Client plugin connection**

Select HTTP or HTTPS and port number (Default: Set by install tool at [4.3.1\)](#page-23-1)

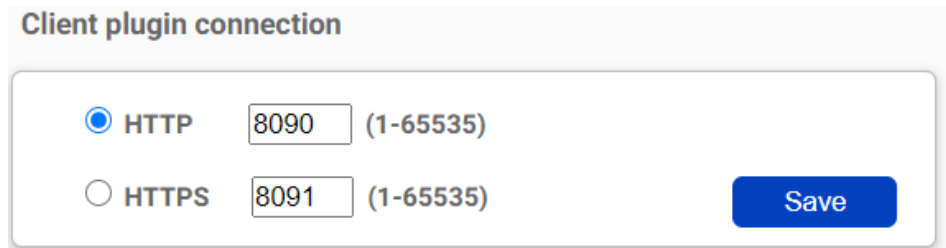

Note) For secure communication, HTTPS is recommended.

#### <span id="page-31-1"></span>**User account for client plugin connection**

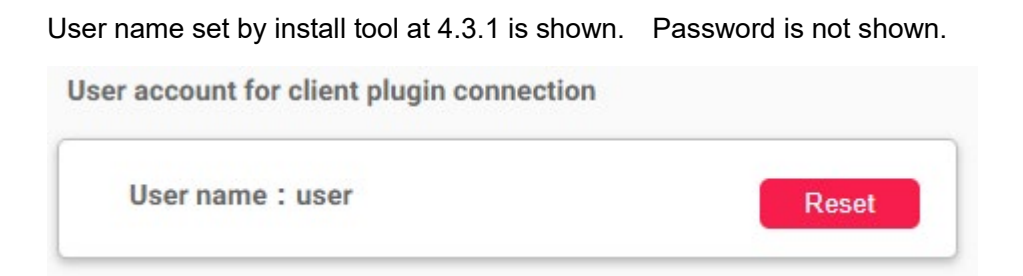

If you forget password, click Reset and register again.

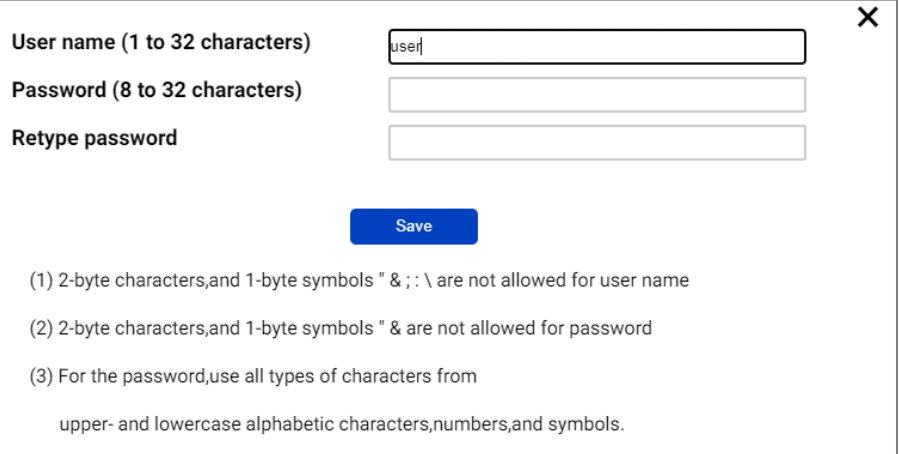

### Configuration tool access port

Set port number for configuration tool (Default: Set by install tool at [4.3.1\)](#page-23-1)

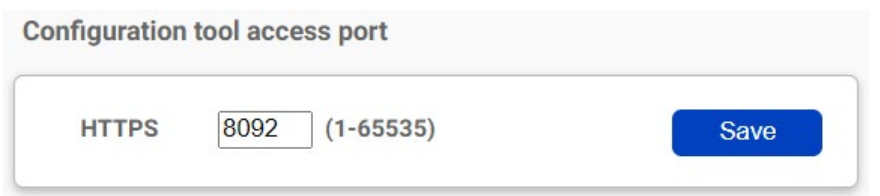

Note) When you change and restart software at [4.3.3,](#page-29-0) you need to access https://<ip>:<port> using new port number. Make a note not to forget.

### <span id="page-32-0"></span>**4.3.5.3. Database**

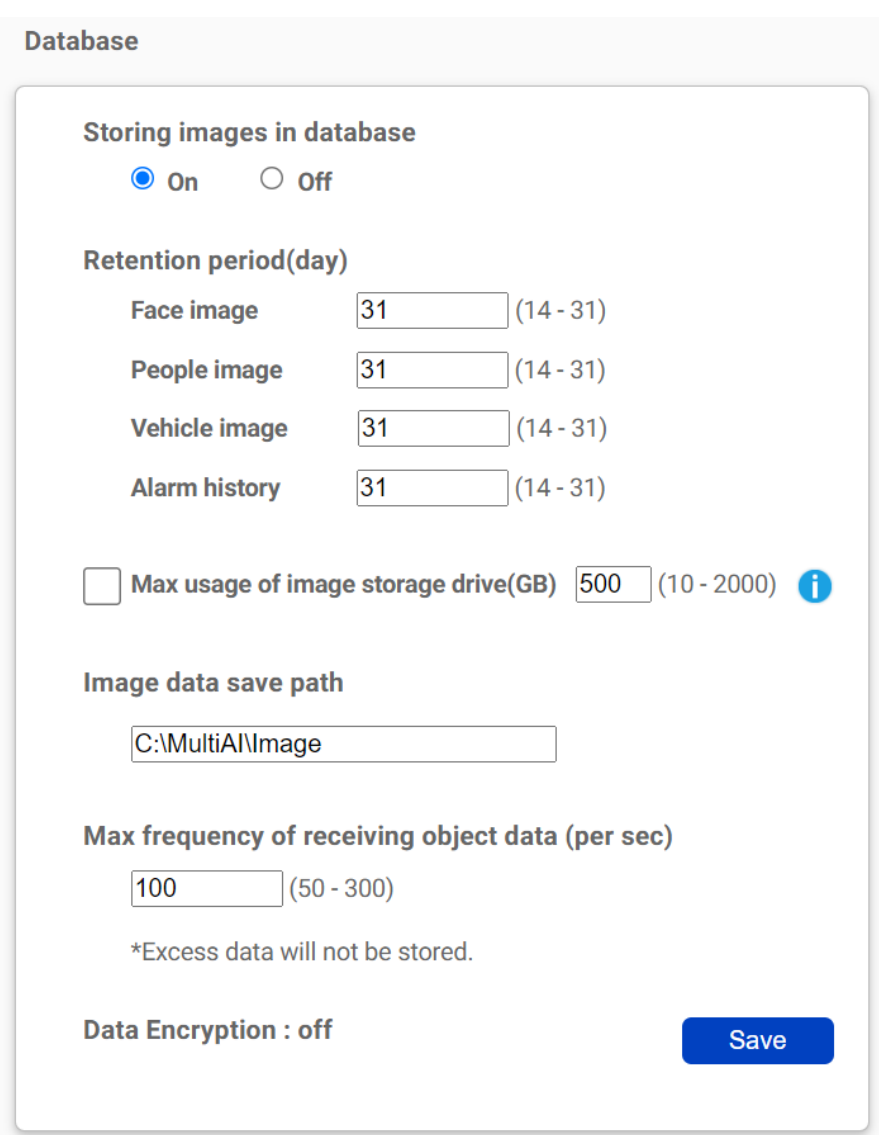

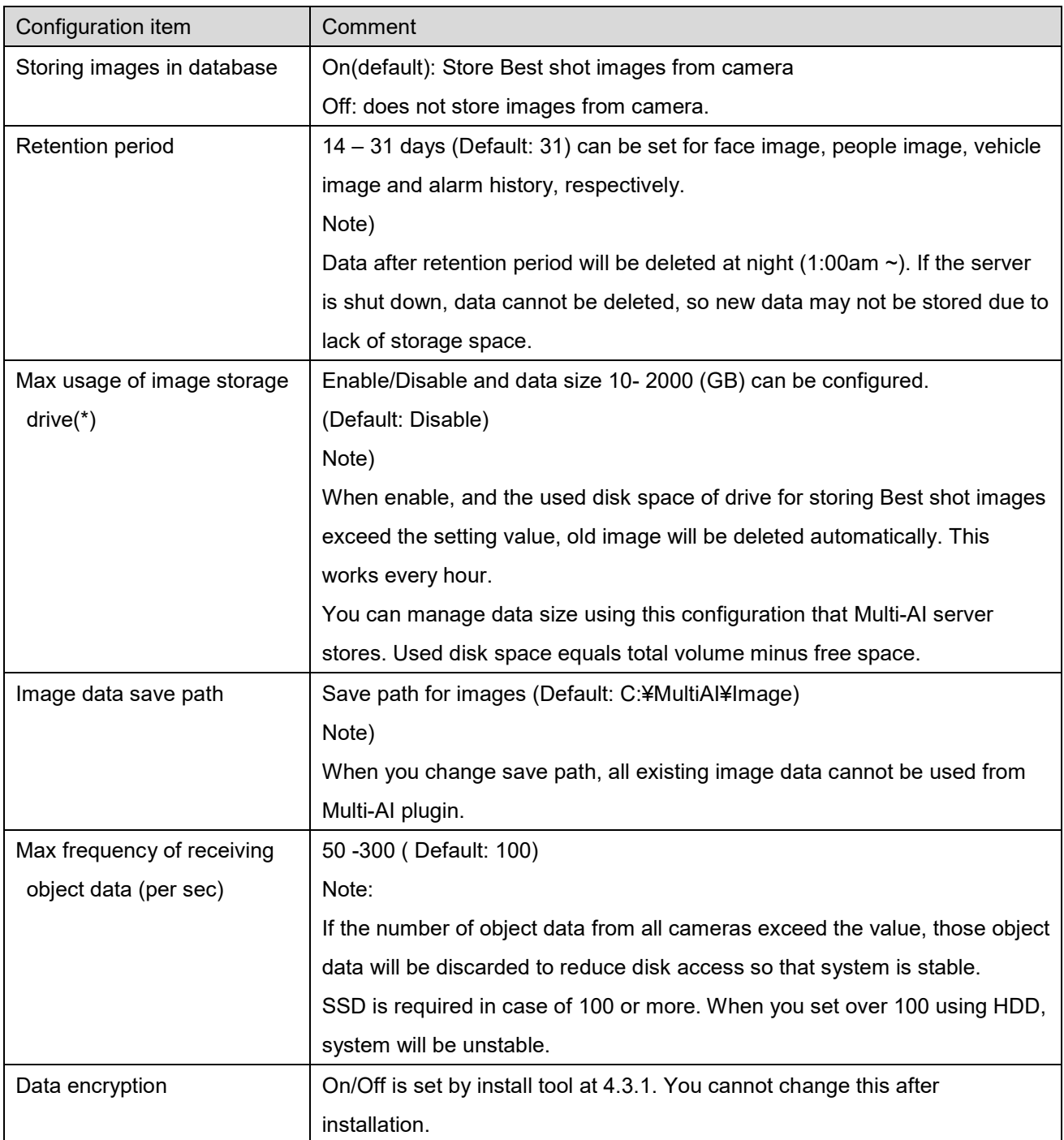

0 \* Simple calculator can be used by clicking

Input parameters of your system and click Calc.

#### Estimated used disk space is shown.

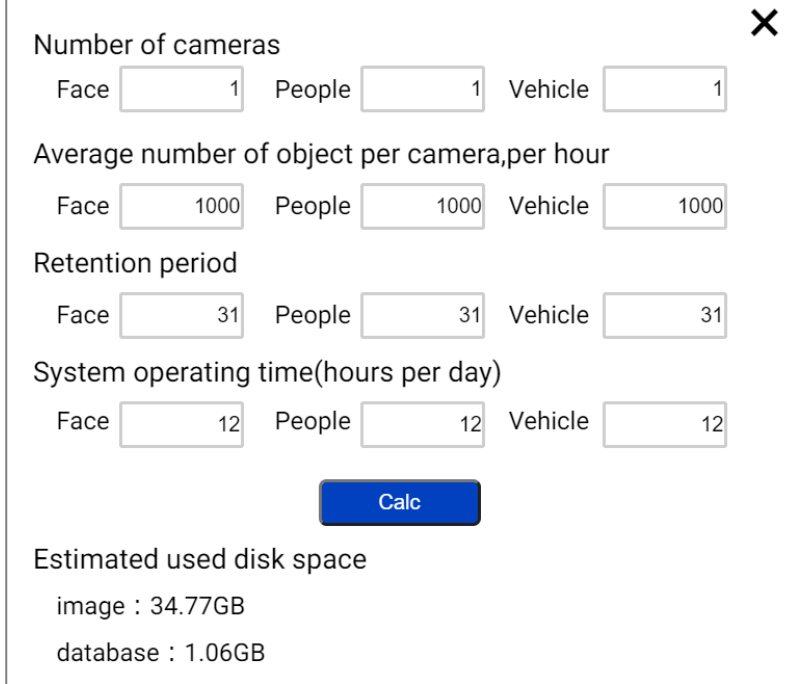

#### Note)

Estimated used disk space is just a reference. Actual data size highly depends on actual environment.

### **4.3.5.4. Initialization**

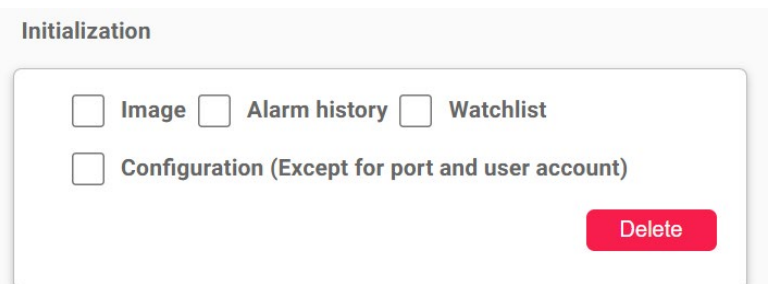

Image: delete all Best shot images.

Alarm history: delete all alarm history

Watch list: delete all face watch list and people watch list. See operation manual about watch list.

Configuration: delete all registration data (VMS, Camera and logs) except for port and user account.

#### Note)

It may take time to delete image depending on the number of images. When deleting, button will be as follows. Please update page to confirm the latest status.

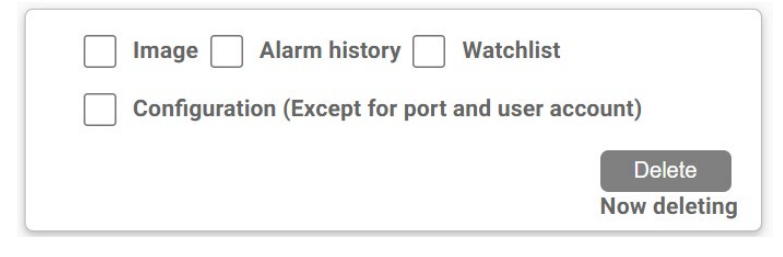

### <span id="page-36-0"></span>**4.3.6. Notification to VMS Server (optional)**

Some alarms related to Multi-AI server's system failure can be enabled.

Actions on VMS side also can be configured [\(4.5](#page-47-0) [Custom alarm setup \(optional\)\)](#page-47-0)

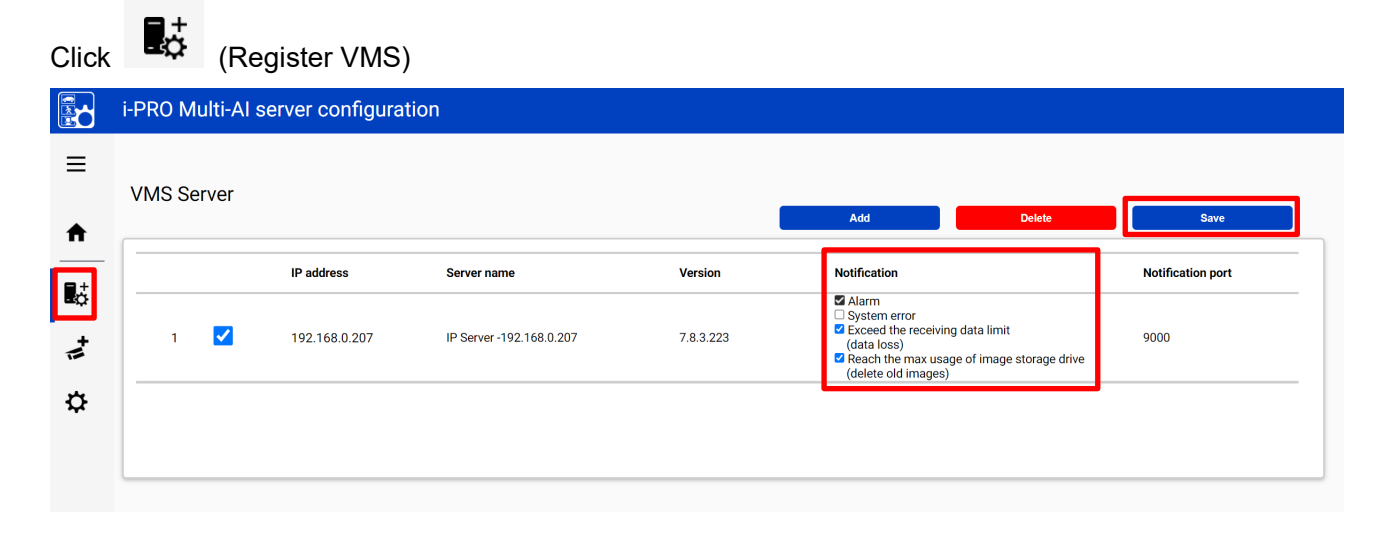

Check following items that you want and Save.

#### **System error**

Error that Multi-AI server detects. (ex. camera connection error between camera and Multi-AI server.)

#### **Exceed the receiving data limit (data loss)**

When the data exceeds the setting value for "Max frequency of receiving object data (per sec)" configured at [4.3.5.3.](#page-32-0)

#### **Reach the max disk space of image (delete old images)**

When the usage of image storage drive exceeds the setting value for "Max usage of image storage drive (GB)" configured at [4.3.5.3.](#page-32-0)

### <span id="page-37-0"></span>**More information about status (optional)**

#### <span id="page-37-1"></span>**4.3.7.1. Camera Connection**

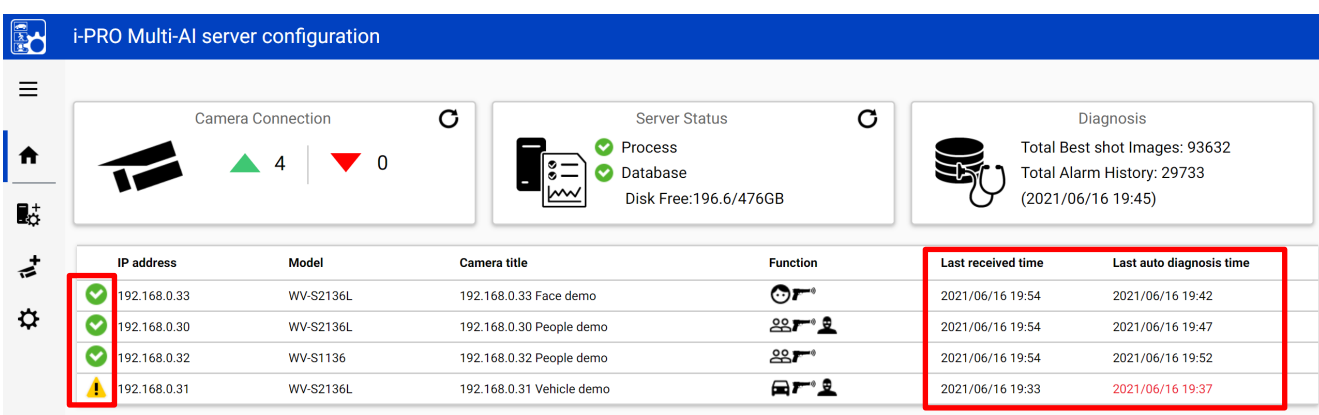

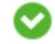

**C**: Camera is connected.

**8** : Camera is not connected.

 $\langle \cdot | \cdot \rangle$  : Camera is connected, but last auto diagnosis result error.

Metadata session is connected, but AI application on camera side may not work well. Check AI application on camera side is installed, schedule setting is on and also check whether "Last received time".

"**Last received time**" shows the last detection time that the camera detected face, people, vehicle or alarm. If this time is older than when camera captured actually objects, AI application on camera side may not work well.

"**Last auto diagnosis time**" is the latest time when Multi-AI server tested connection to camera and database. The test executes every 5 minutes for a camera in order. When error occurs, the time is shown in red color. In that case, check Log and confirm the status of camera or database.

Note) When schedule setting for the AI application is off, last auto diagnosis will be failed. If it is intended, please ignore this indicator.

### <span id="page-38-0"></span>**4.3.7.2. Server Status**

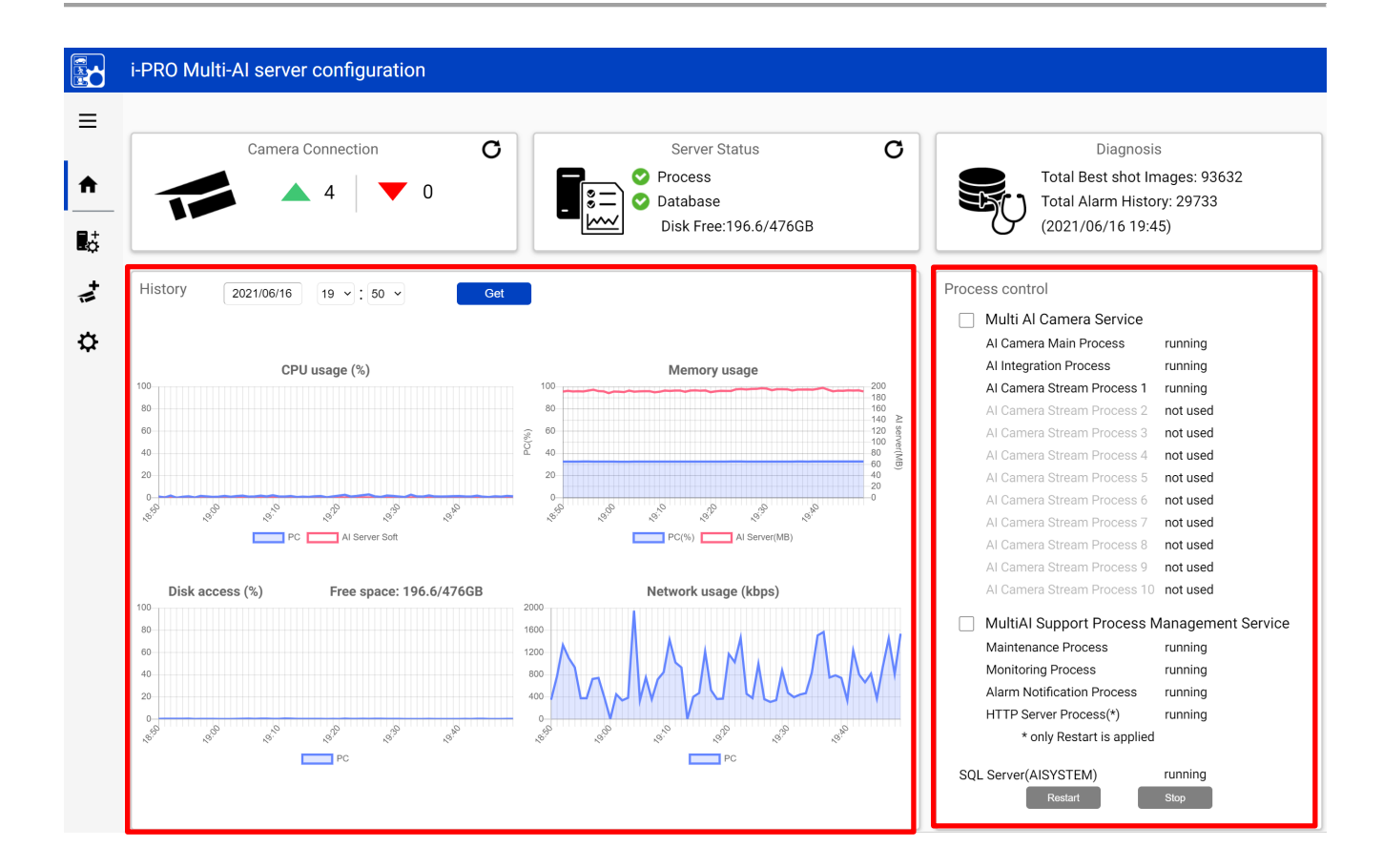

#### **History**

History shows CPU usage, Memory usage, Disk access and Network usage of the Multi-AI server. CPU usage and Memory usage show the total value in the PC and Multi-AI server.

Data for one hour from specified date is shown. Select date and get for previous date (within 31 days can be shown).

These data can be used to check whether PC performance is stable after installation or investigation of the system trouble.

Note) Data may not be shown correctly when PC is power off or Multi-AI server software is stopped for some duration.

#### **Process Control**

Processes related to Multi-AI server can be restarted or stopped. When the system is running, please check all processes show "running" or "not used".

(The number of used "AI Camera Stream Process x" depends on the number of registered cameras.) When it is required to restart PC, check "Multi AI Camera Service" and "Support Process Management Service" are stopped (also see [1.5.8\)](#page-58-0).

When investigation to system trouble is required, please check status and try to restart.

### <span id="page-39-0"></span>**4.3.7.3. Diagnosis**

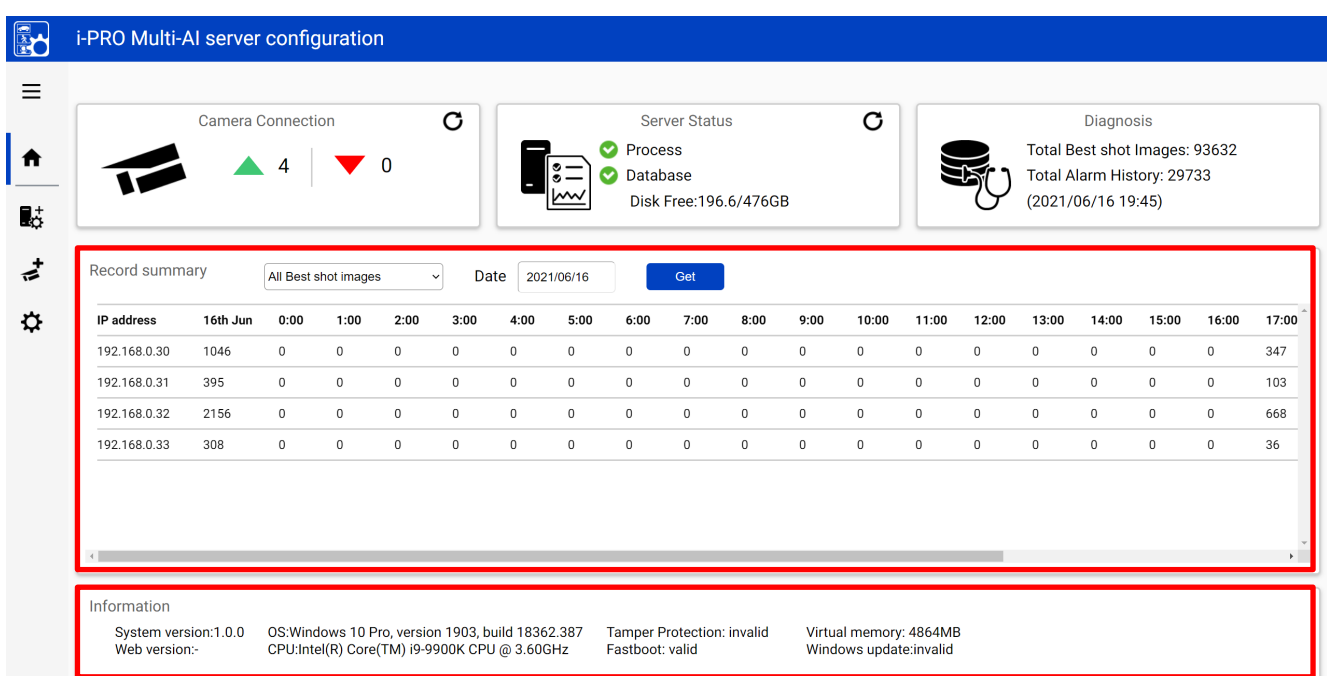

#### **Record summary**

Record summary shows the number of received data from each camera on the specified date.

Selectable items depend on the registered camera and AI application.

#### \*Selectable items

- All Best shot images
- Face Best shot images
- People Best shot images
- Vehicle Best shot images
- All alarm
- Registered face detection
- Registered people detection
- AI-VMD
- Sound detection

#### **Information**

Software version, OS, windows configuration are shown.

### <span id="page-40-0"></span>**4.3.7.4. Display log**

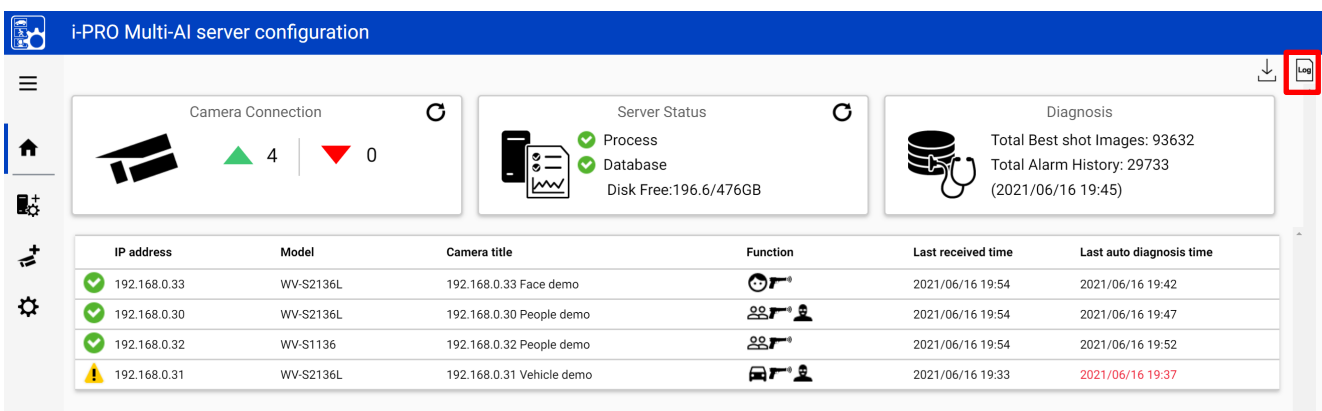

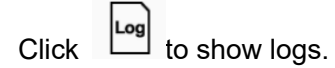

Overview of system error can be displayed. Select date and error level (error, warning and information) and click Get.

Detail for each message and troubleshoot for Code is shown on [6.Troubleshooting.](#page-59-0)

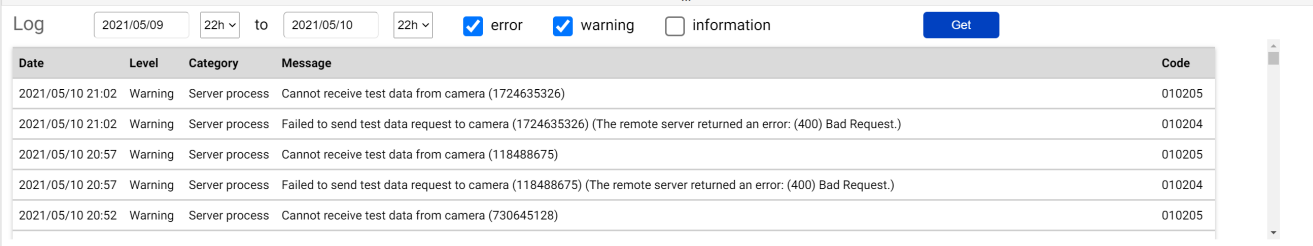

Note) Maximum 1000 logs can be shown at the same time.

### <span id="page-41-0"></span>**4.3.7.5. Download log**

|                              | i-PRO Multi-AI server configuration |                                    |                        |                    |                               |
|------------------------------|-------------------------------------|------------------------------------|------------------------|--------------------|-------------------------------|
|                              |                                     |                                    |                        |                    |                               |
|                              | Camera Connection                   | C                                  | C<br>Server Status     |                    | Diagnosis                     |
|                              |                                     | <b>Process</b>                     |                        |                    | Total Best shot Images: 93632 |
|                              | 0<br>4                              | $\circ -$<br>Database<br>$\circ$ – |                        |                    | Total Alarm History: 29733    |
|                              |                                     |                                    | Disk Free: 196.6/476GB |                    | (2021/06/16 19:45)            |
|                              |                                     |                                    |                        |                    |                               |
|                              |                                     |                                    |                        |                    |                               |
| IP address                   | Model                               | Camera title                       | <b>Function</b>        | Last received time | Last auto diagnosis time      |
| $\checkmark$<br>192.168.0.33 | WV-S2136L                           | 192.168.0.33 Face demo             | $\odot r$              | 2021/06/16 19:54   | 2021/06/16 19:42              |
| Ø<br>192.168.0.30            | WV-S2136L                           | 192.168.0.30 People demo           | 22F2                   | 2021/06/16 19:54   | 2021/06/16 19:47              |
| Ø<br>192.168.0.32            | WV-S1136                            | 192.168.0.32 People demo           | 22F                    | 2021/06/16 19:54   | 2021/06/16 19:52              |

Click  $\overline{\bigcup}$  to download log.

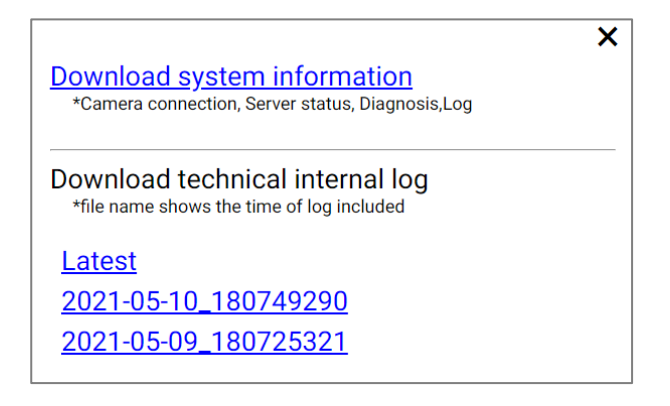

#### **Download system information**

Download Camera Connection, Server Status, Diagnosis and Log loaded on screen as json format.

#### **Download technical internal log**

Download detail log. File name "yyyy-mm-dd\_hhmmssfff" shows the time of log included. Log files are zipped automatically depending on the duration or size and the filename shows the time zipped.

Ex. "2021-05-10\_180749290" includes logs from 2021-05-09 18:07:25.321 to 2021-05-10 18:07:49.290 on this example.

### <span id="page-42-0"></span>**Windows setting**

Following Windows configuration is required for Multi-AI server's work to be stable. Location of configuration may differ depending on OS.

#### **Disable Real-time protection and Tamper protection**

This is required for Multi-AI server to keep the basic performance.

In case of Windows 10,

(Start – Settings – System – Update & Security – Windows Security – Virus & threat protection – Virus & threat protection - Virus & threat protection settings – Manage settings) Off the "Real-time protection" and "Tamper protection". Windows server OS does not have Tamper protection feature.

#### **4.3.8.2. Disable Windows Update service**

Windows updates are important to keep the system up to date, but auto update may require unplanned restart and some new Windows feature may influence the Multi-AI server. To avoid unplanned restarts or influences, disable Windows update service.

In case of Windows 10,

Start – Windows Administrative Tools – Services – right click "Windows Update" – Properties – select "Disabled" for "Startup type" and click OK.

#### **Virtual memory setting**

If the virtual memory is insufficient, the database may stop. Follow the procedures below to check the virtual memory setting

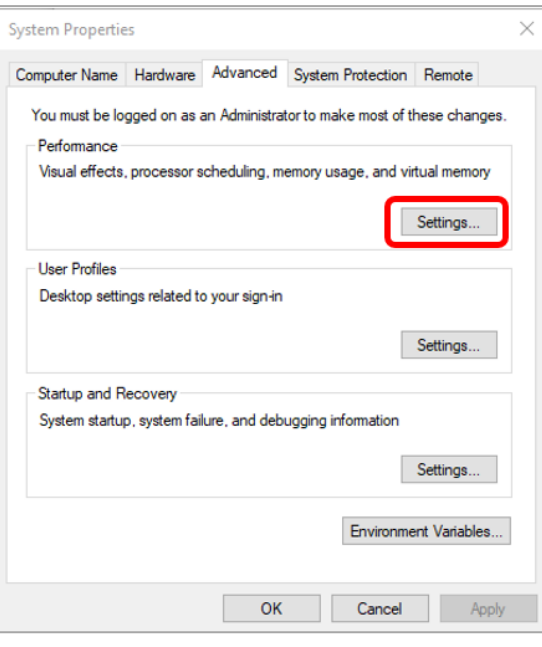

In case of Windows 10, Start – Windows System – Control Panel – System and Security – System – Advanced system setting

Select Settings

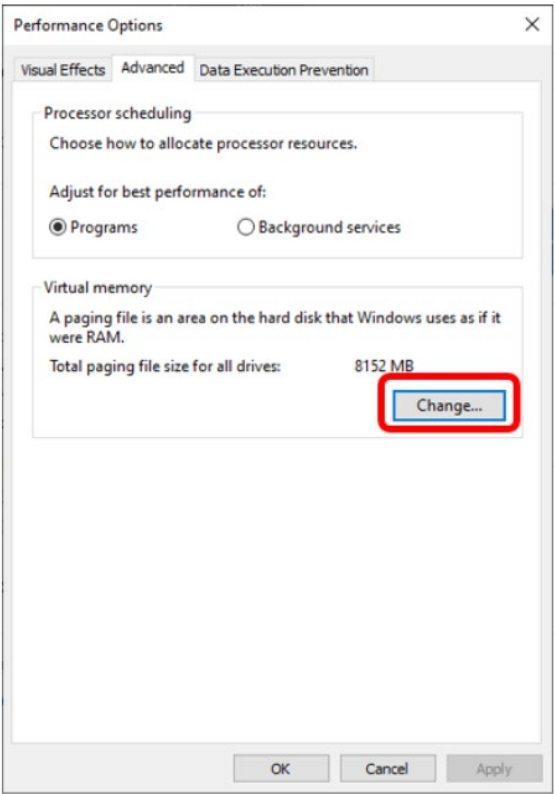

Select "Advanced" tab on "Performance Options" screen and click "Change..." button of Virtual memory.

Confirm that "Automatically manage paging file size for all drives" is checked on "Virtual Memory" screen. Check it and click "OK" button.

# <span id="page-44-0"></span>**Install and setup Multi-AI plugin for Security Desk**

### <span id="page-44-1"></span>**Install Multi-AI plugin to Security Desk**

Install Multi-AI Plug-in to PC that is Security Desk is installed referring to the section [4.2.2.1.](#page-19-1)

### <span id="page-44-2"></span>**4.4.2. Connection to Multi-AI server**

Connect Config Tool with Security Center. Select [Plugin], [i-PRO Multi-AI Plugin] and [Properties] tab. Input AI server information and Click [Test] and then click [Save].

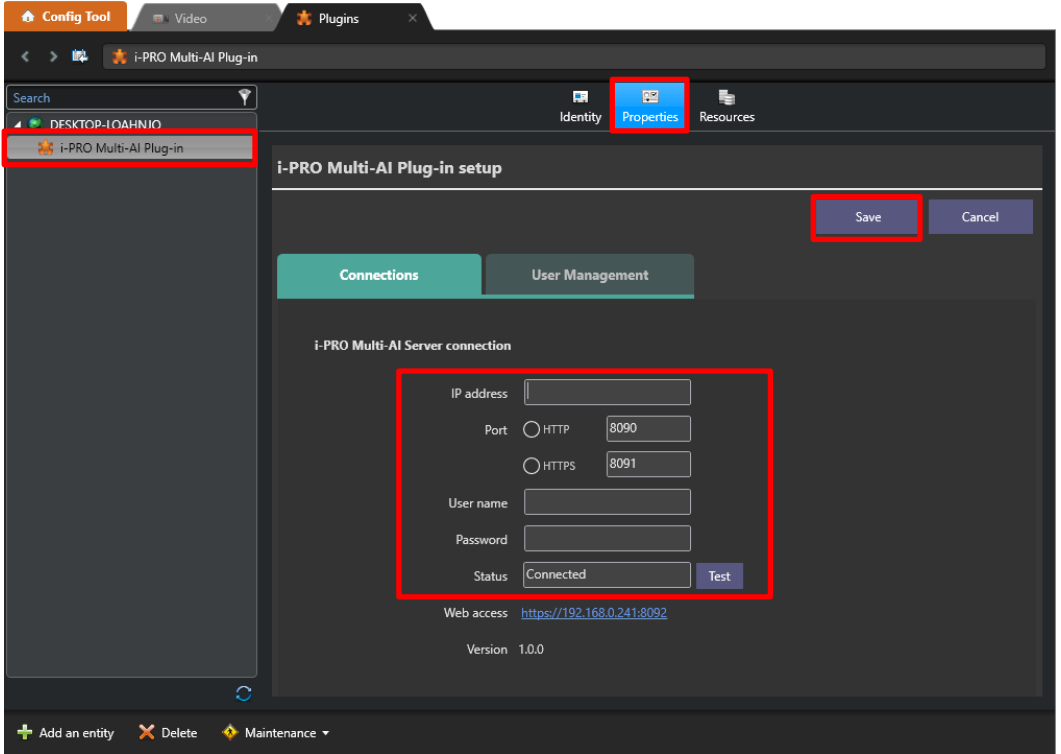

Note) If Test failed, please check if credential is correct.

## <span id="page-45-0"></span>**User Management (Optional)**

ь.

Configure User Management for [Face Watch] list and [People Watchlist] access.

You need to also configure User settings ([Config Tool]-[User management] - [Privileges]) for not administrators to user watchlist.

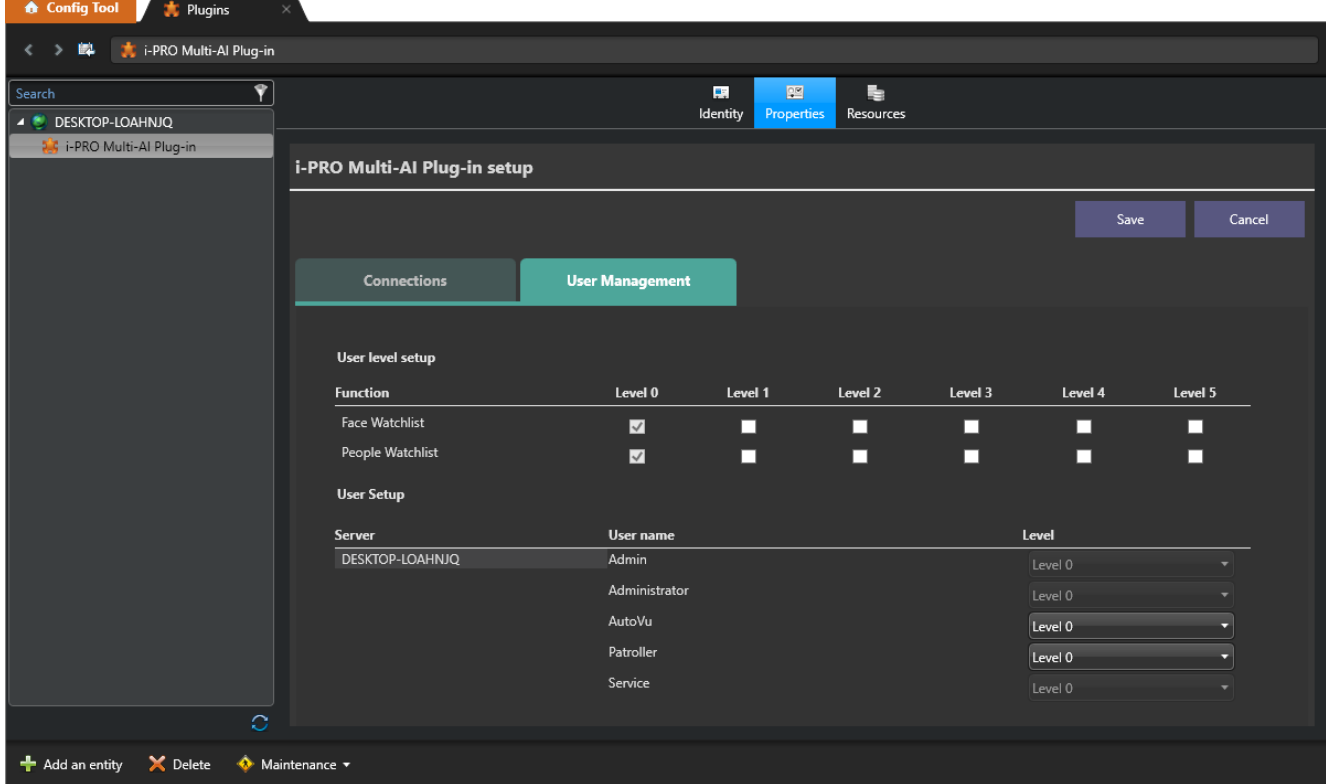

## <span id="page-46-0"></span>**4.4.4. Check**

 $\sim$ 

Start Security Desk and select [i-PRO Multi-AI Plug-in].

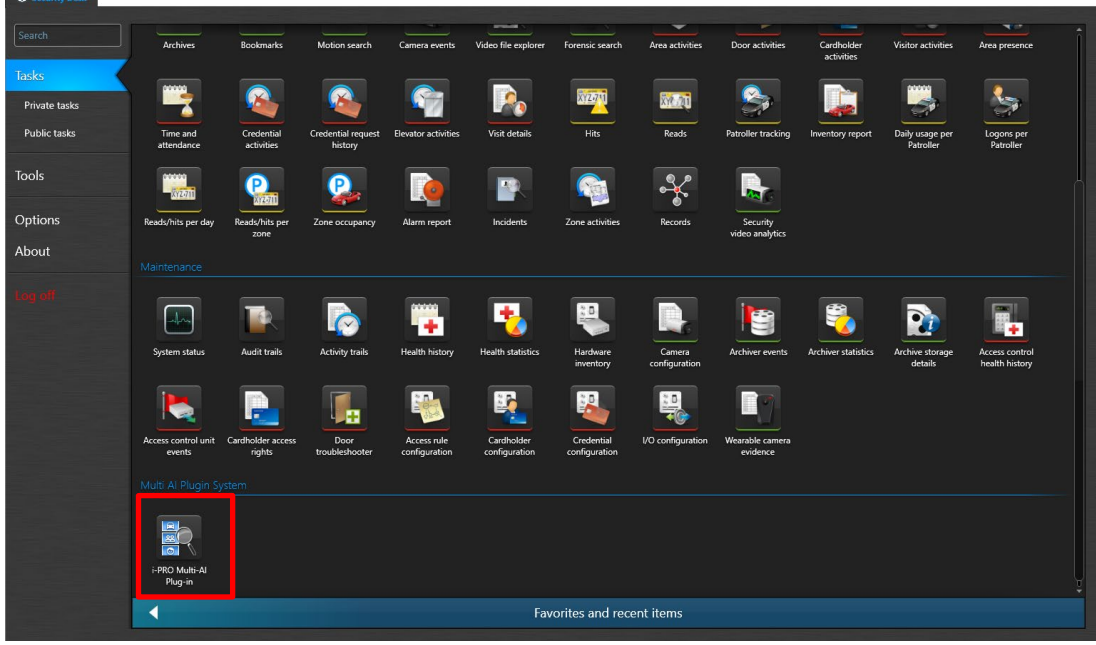

When the number is shown for "Cameras (x)", Connection succeeded.

\* x means the number of camera that Face, People or Vehicle extension software is installed.

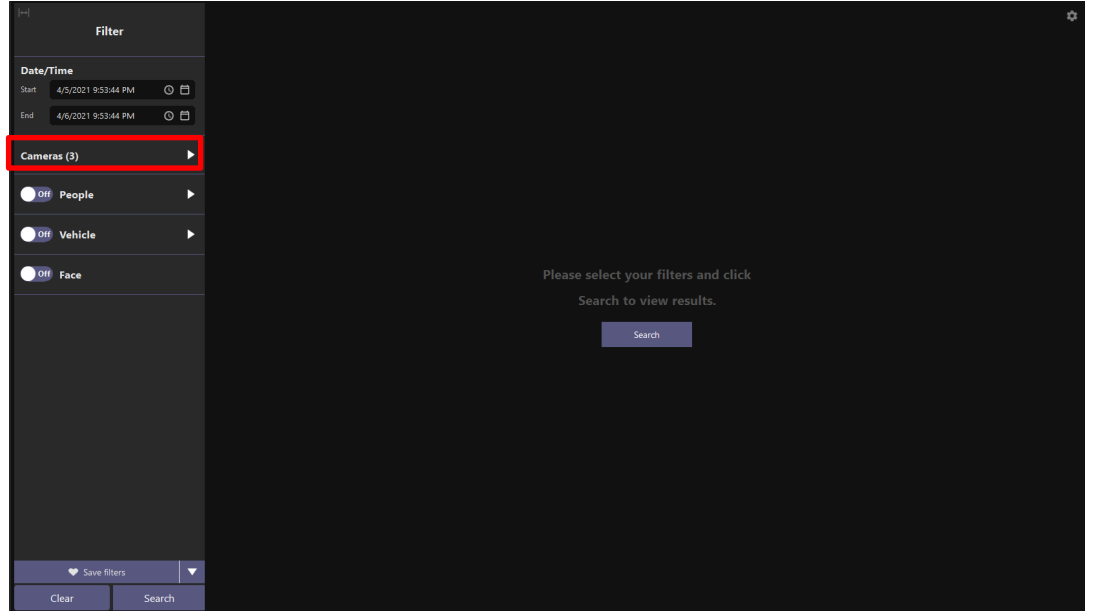

When some camera has detected object, you can search Best shot images by clicking Search.

## <span id="page-47-0"></span>**Custom alarm setup (optional)**

Registered face detection, Registered people detection and system alarm of Multi-AI server can be used as custom event on Security Center.

#### STEP1

Connect Config Tool with Security Center. Select [System] - [General settings] - [Events].

Confirm "Registered Face Detection", "Registered People Detection] and [Multi-AI system Alarm] exist. These are added automatically when Security Center is registered to Multi-AI server [\(4.3.2.2\)](#page-26-0)

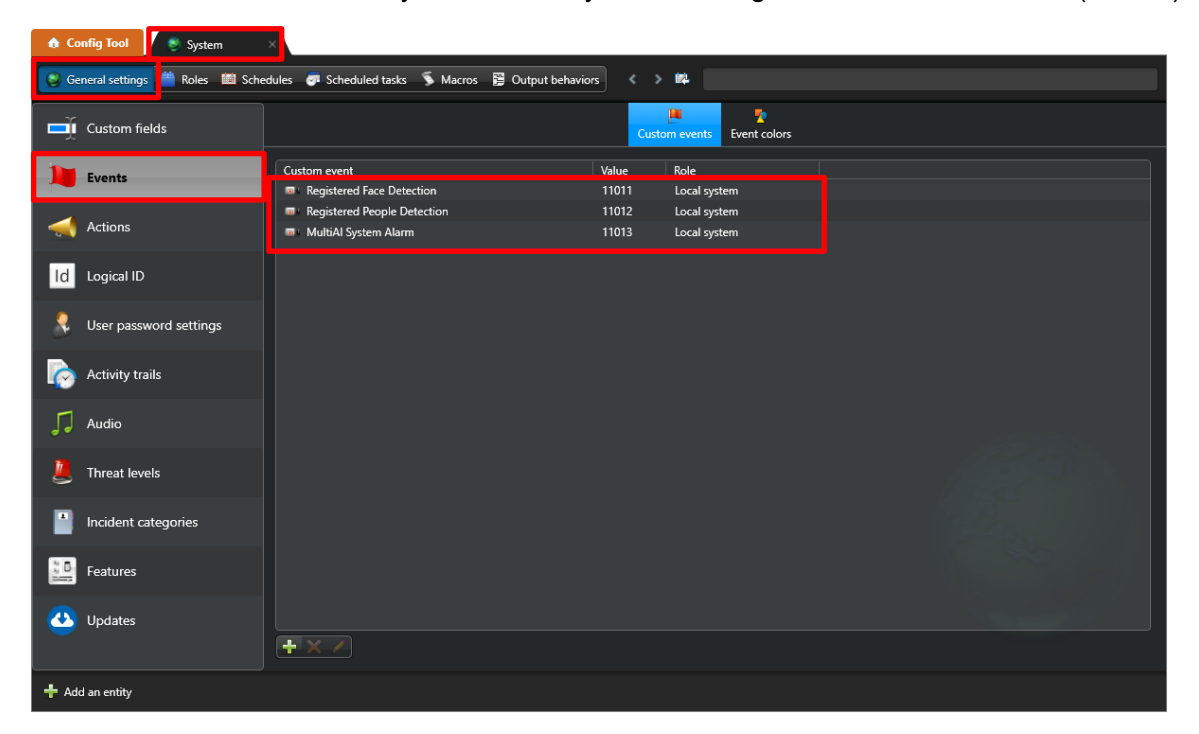

### STEP2

Select [Actions] setting. Set [When] to the custom event added in Step1, and select the camera for event source. And select [Action] in pull-down menu. (Other setting items depend on the [Action].)

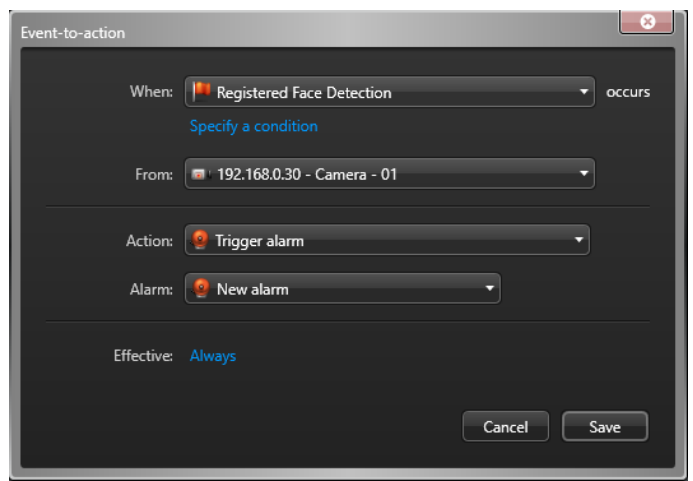

Note) To use Multi-AI system Alarm, you also need to enable on Multi-AI sever configuration (Refer to [4.3.6\)](#page-36-0).

## <span id="page-48-0"></span>**When changing system component**

### <span id="page-48-1"></span>**Add system device**

### <span id="page-48-2"></span>**5.1.1. Add camera**

#### STEP1

Register AI cameras to Security Center server using Security Desk (Refer to [4.2.1\)](#page-18-1).

### STEP2

Register AI cameras to Multi-AI server (Refer to [4.3.2.3\)](#page-28-0)

#### STEP3

Restart process (Refer to [4.3.3\)](#page-29-0)

## <span id="page-48-3"></span>**Delete system device**

### <span id="page-48-4"></span>**Delete camera**

#### STEP1

Check camera and [Delete] from Register Cameras screen.

Existing data of the selected camera will be unavailable.

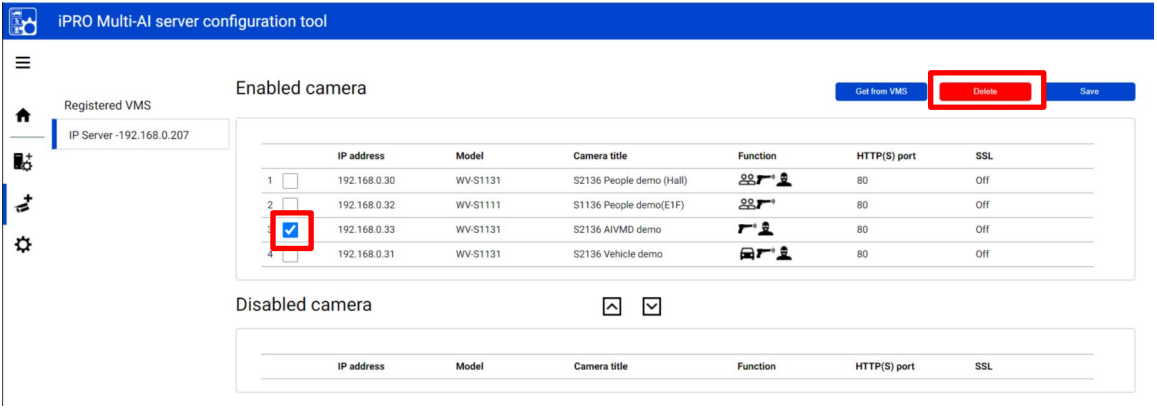

#### STEP2

Restart process (Refer to [4.3.3\)](#page-29-0)

### <span id="page-49-0"></span>**Disable camera**

When you want disable specific cameras temporarily, which means there is a possibility you want to search existing data of the camera later, configure the camera as Disabled camera.

#### STEP1

Check camera and move to Disabled camera from Register Cameras screen.

Existing data of the selected camera will be unavailable as long as the camera is disabled camera.

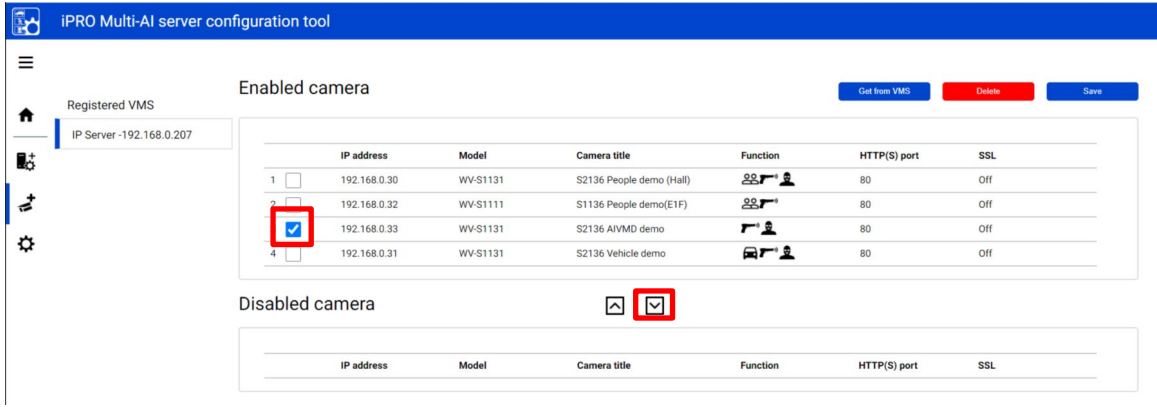

### STEP2

[Save]

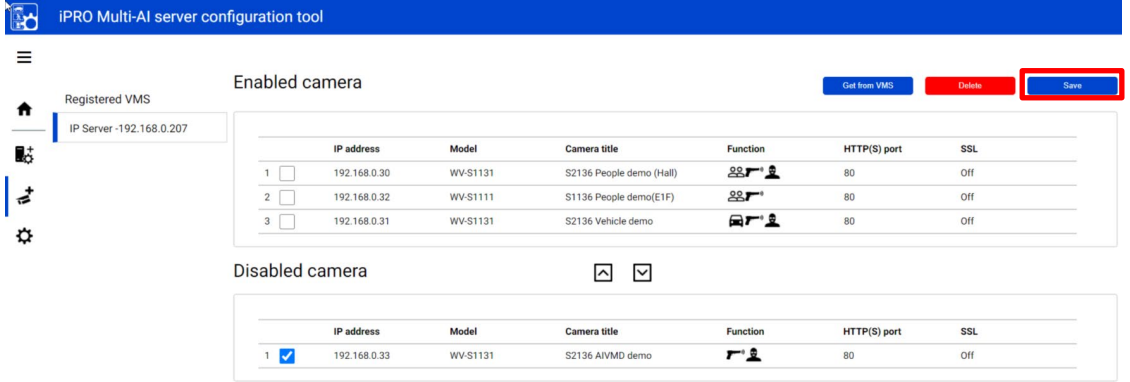

#### STEP3

Restart process (Refer to [4.3.3\)](#page-29-0)

When you want to use the camera and existing data of the camera again, move to Enabled camera and [Save].

Existing data of the camera will be available as long as retention period is not exceeded from plugin.

### <span id="page-50-0"></span>**5.2.3. Delete Security Center**

### STEP1

Check server and [Delete] from Register VMS screen.

Cameras belonged to the selected server are also deleted and exiting data will not be searched from plugin.

When the same VMS server are registered again, existing data becomes available.

Best shot images and related database will be delete when retention period exceed.

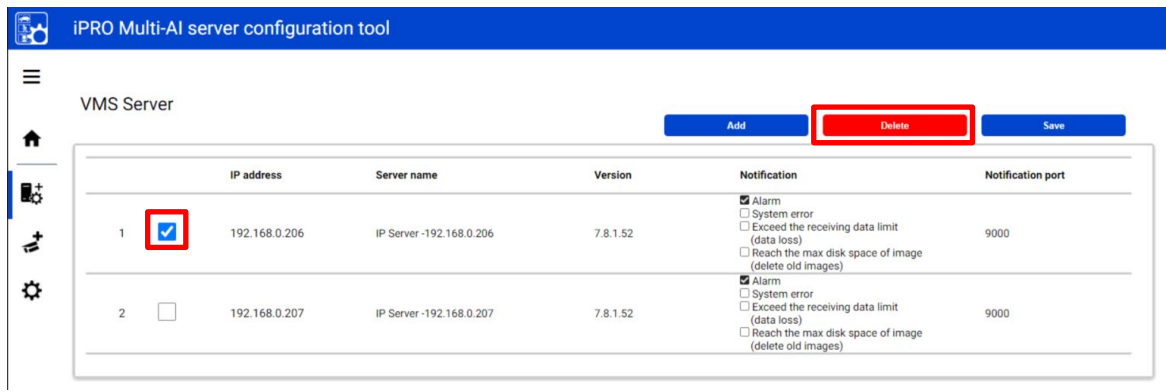

### STEP2

Restart process (Refer to [4.3.3\)](#page-29-0)

## <span id="page-51-0"></span>**Add or Change camera's extension software**

### STEP1

Install or change extension software using iCT. (Refer to [4.1\)](#page-17-1)

### STEP2

Click [Get from VMS] on Register Cameras screen.

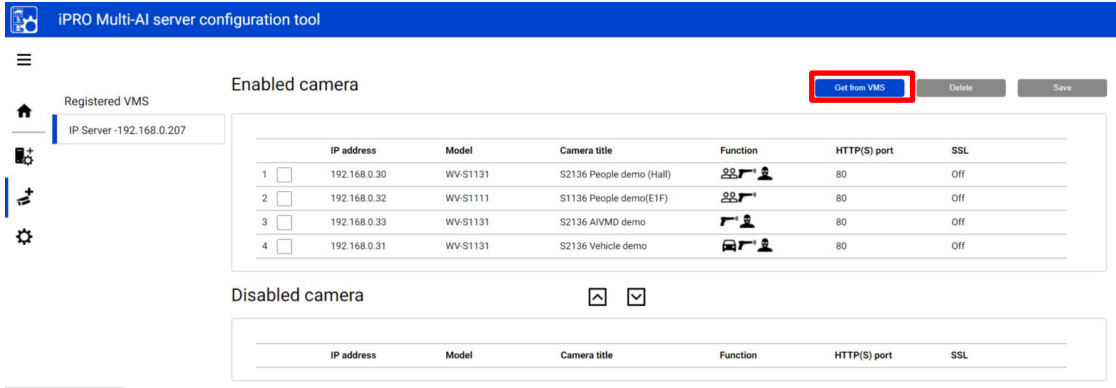

### STEP3

Select the camera and input credentials and [Check].

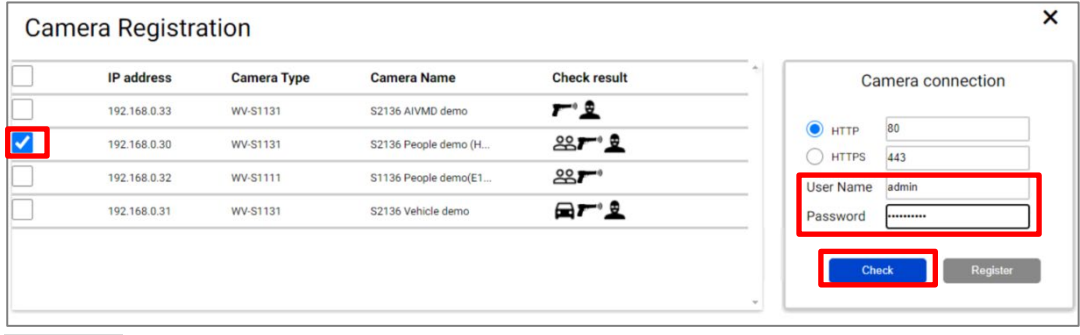

### STEP4

Confirm the icons for Check result is changed and [Register].

```
 4.3.2.3 about the meaning of icons).
```
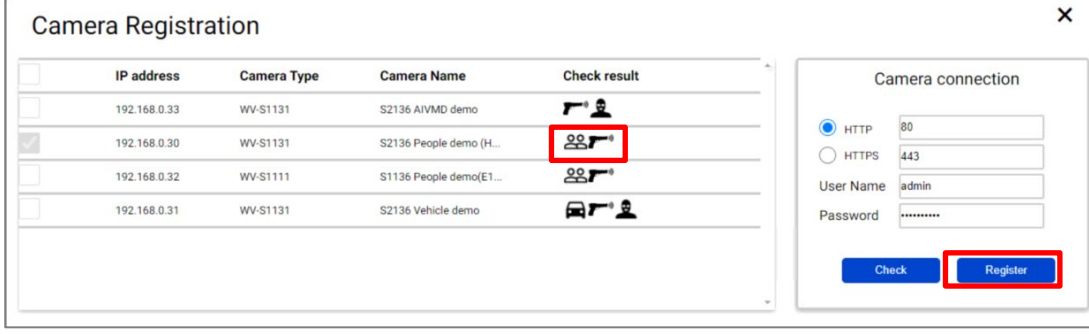

### STEP5

Restart process (Refer to [4.3.3\)](#page-29-0)

## <span id="page-52-0"></span>**Uninstall the system**

## <span id="page-52-1"></span>**Uninstall Multi-AI plugin from client PC**

#### STEP1

Open the Programs and Features window (from the Control Panel).

### STEP2

Find [Multi AI Plugins] and [Uninstall].

### <span id="page-52-2"></span>**Uninstall Multi-AI server**

### STEP1

Open the Programs and Features window (from the Control Panel).

### STEP2

Find [Multi AI Plugins – Server] and [Uninstall]. Delete "C:¥MultiAI" folder if exist.

#### STEP3

Find [Microsoft SQL Server 2016 (64 bit)] and [Uninstall]. Select [Remove] and delete "AISYSTEM" instance. Delete "C:¥Program Files¥Microsoft SQL Server¥MSSQL13.AYSYSTEM" folder.

Note) SQL server instance that VMS uses is not deleted. Only instance for Multi-AI server is deleted.

## <span id="page-53-0"></span>**Change IP address**

## <span id="page-53-1"></span>**Change camera's IP address**

### STEP1

Change camera's IP address

### STEP2

When you want to maintain existing recorded data and Best shot images of the camera,

update IP Address and Save from Security Center ([Config tool] – [Video] – [Property setting of Video unit].

Once deleting cameras from Security Center and re-register the camera using new IP address, existing data will be unavailable.

### STEP3

Delete the camera from Multi-AI server (Refer to [5.2.1\)](#page-48-4)

### STEP4

Register the camera again (Refer to [4.3.2.3\)](#page-28-0).

### STEP5

Restart process (Refer to [4.3.3\)](#page-29-0).

### <span id="page-53-2"></span>**Change Security Center's IP address**

Existing recorded data and Best shot images are available after changing IP address.

#### STEP<sub>1</sub>

Change Security Center's IP address.

#### STEP2

Delete the Security Center from Multi-AI server (Refer to [5.2.3\)](#page-50-0)

#### STEP3

Register the Security Center again (Refer to [4.3.2.2\)](#page-26-0).

### STEP4

Restart process (Refer to [4.3.3\)](#page-29-0).

### <span id="page-54-0"></span>**Change Multi-AI Server's IP address**

Existing recorded data and Best shot images are available after changing IP address.

#### STEP1

Change Multi-AI server's IP address.

### STEP2

Update configuration for Connection to Multi-AI server from Multi-AI plugin (Refer to [4.4.2\)](#page-44-2).

## <span id="page-55-0"></span>**Data backup and restore**

Image data and related database can be backed-up manually. It is important to note that the reinstallation of Multi-AI server requires the same version of software for reinstallation from backup due to differences in each database version.

### <span id="page-55-1"></span>**Backup process**

#### STEP<sub>1</sub>

Start – Windows Administrative Tools – Task Scheduler. Right click and disable "AliveMonitoringProcess"

#### STEP2

Start – Windows Administrative Tools – Services.

Right click and stop for "MultiAICameraService", "MultiAISupportProcessManagementService" and "SQL Server(AISYSTEM)", respectively.

#### STEP3

Browse to "C:¥Program Files¥Microsoft SQL Server¥MSSQL13.AISYSTEM¥MSSQL¥DATA". Copy "ai\_db.mdf", "aicam.mdf", "support\_db.mdf", ai\_db\_log.ldf", "aicam\_log.ldf" and "support\_db\_log.ldf" to safe location (i.e.: a USB drive, a NAS device, another server, etc.).

#### STEP4

Browse to "C:¥MultiAI" and copy "Image" folder to safe location. If you changed image data save path, copy the folder.

#### STEP5

Type "regedit" to Start menu and run. Right click two folder and export to safe location, respectively. "¥HKEY\_LOCAL\_MACHINE¥SOFTWARE¥Panasonic¥AiSystem". "¥HKEY\_LOCAL\_MACHINE¥SOFTWARE¥WOW6432Node¥Panasonic¥AiSystem".

#### STEP6

Start – Windows Administrative Tools – Services.

Right click and run for "MultiAICameraService", "MultiAISupportProcessManagementService" and "SQL Server(AISYSTEM)", respectively.

#### STEP7

Start – Windows Administrative Tools – Task Scheduler. Right click and enable "AliveMonitoringProcess"

### <span id="page-56-0"></span>**5.6.2. Restore process**

#### STEP1

Start – Windows Administrative Tools – Task Scheduler. Right click and disable "AliveMonitoringProcess"

#### STEP2

Start – Windows Administrative Tools – Services.

Right click and stop for "MultiAICameraService", "MultiAISupportProcessManagementService" and "SQL Server(AISYSTEM)", respectively.

#### STEP3

Copy saved files "ai\_db.mdf", "aicam.mdf", "support\_db.mdf", ai\_db\_log.ldf", "aicam\_log.ldf" and "support\_db\_log.ldf" to "C:¥Program Files¥Microsoft SQL Server¥MSSQL13.AISYSTEM ¥MSSQL¥DATA" and replace existing files.

#### STEP4

Copy saved folder "Image" to "C:¥MultiAI" and replace existing files.

#### STEP5

Double-click the saved registry export file. This will re-install the registry keys.

#### STEP6

Start – Windows Administrative Tools – Services. Right click and run for "SQL Server(AISYSTEM)".

#### STEP7

Execute "C:¥MultiAI¥tools¥restore\_user¥restore\_user.bat" as administrator

#### STEP8

Right click and run for "MultiAICameraService", "MultiAISupportProcessManagementService", respectively.

#### STEP9

Start – Windows Administrative Tools – Task Scheduler. Right click and enable "AliveMonitoringProcess".

# <span id="page-57-0"></span>**Procedure to move Multi-AI server location from Security Center's PC to dedicated server's PC**

Multi-AI server location can be moved from Security Center's PC to dedicated server's PC, for example, when the number of cameras are increased or when distributing processing load is required.

## <span id="page-57-1"></span>**Preparation of data and account information**

### STEP1

Prepare administrator account information of existing Multi-AI server when install. If you forget administrator account, reset it (Refer to [5.9\)](#page-58-1).

#### STEP2

Backup data (Refer to [5.6.1\)](#page-55-1)

### <span id="page-57-2"></span>**Install Multi-AI server to new PC and restore data**

### STEP<sub>1</sub>

Install Multi-AI server to new PC as dedicated server PC (Refer to [4.3.1\)](#page-23-1).

Note) Account information you set when installing will be overwritten in restore process (Refer to step 2).

#### STEP2

Restore data (Refer to [5.6.2\)](#page-56-0)

#### STEP3

Execute "C:¥MultiAI¥tools¥init\_dedicated\_server.bat" as administrator

#### STEP4

Start – Windows Administrative Tools – Services. Right click and Restart for "MultiAICameraService", "MultiAISupportProcessManagementService".

## <span id="page-58-0"></span>**Procedure to restart/shut down Multi-AI**

### **server PC**

As a safety precaution, it is recommended to stop the services before rebooting the computer.

STEP1 Stop Multi-AI server's process (Refer to [4.3.7.2\)](#page-38-0).

STEP2 Restart or shutdown.

## <span id="page-58-1"></span>**5.9. Reset administrator account**

When you forget credential of administrator to access configuration, you need to reset on PC that Multi-AI server is installed.

Execute "C:¥MultiAI¥tools¥ChangeAdminPassword¥ChangeAdminPassword.exe" as administrator and set credentials.

# <span id="page-59-0"></span>**6. Troubleshooting**

## <span id="page-59-1"></span>**Trouble shooting for Installation and Setup**

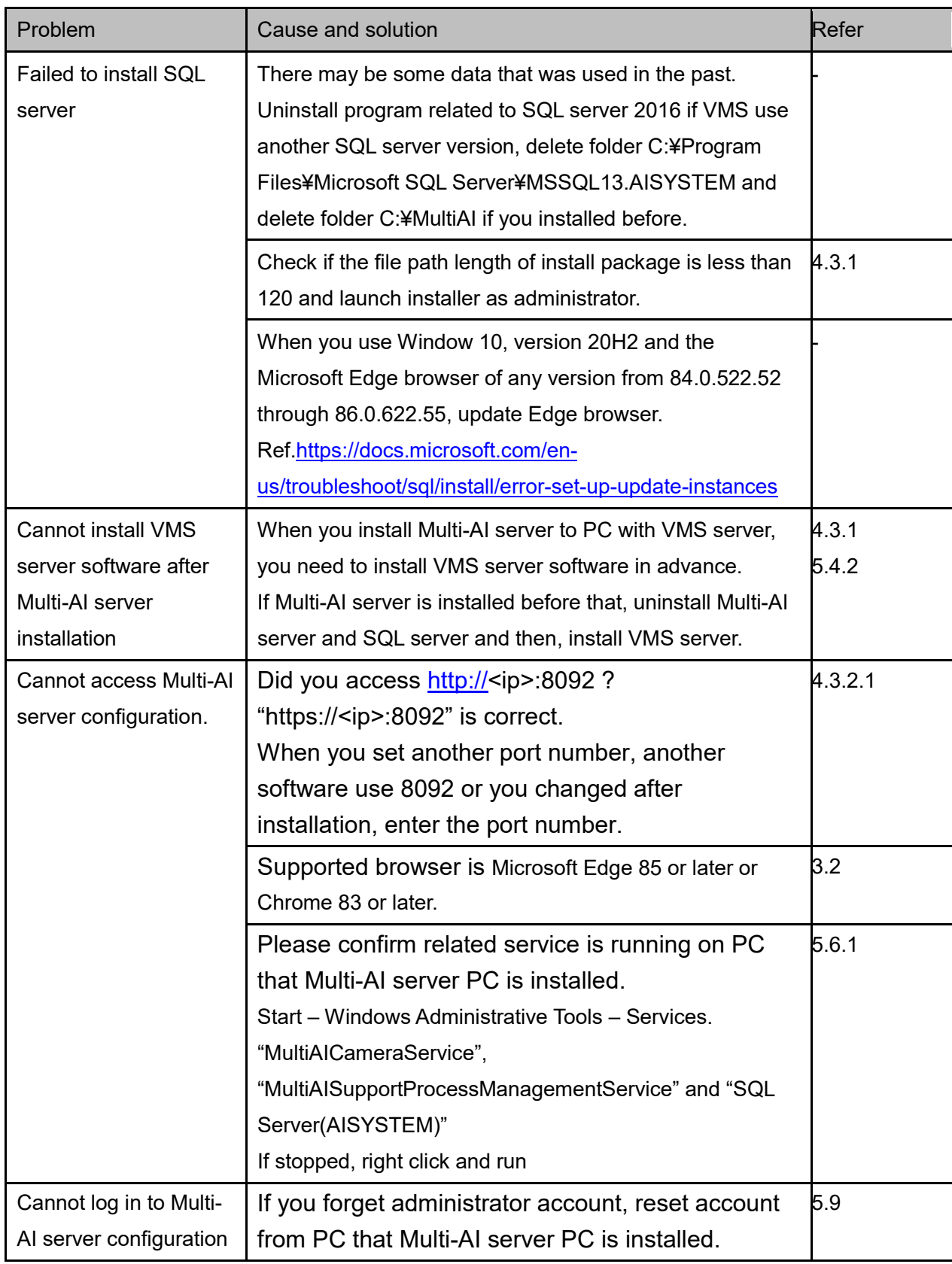

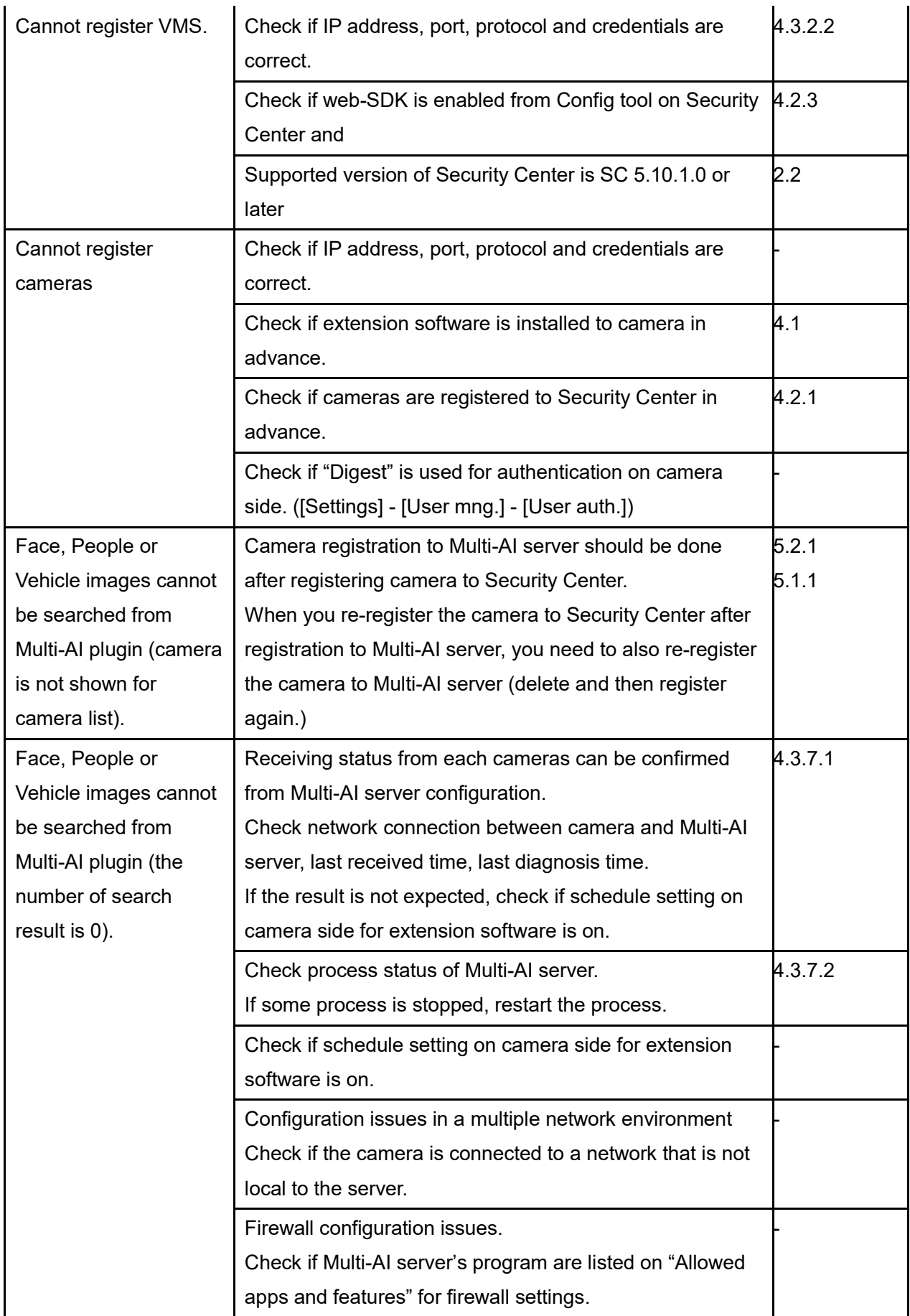

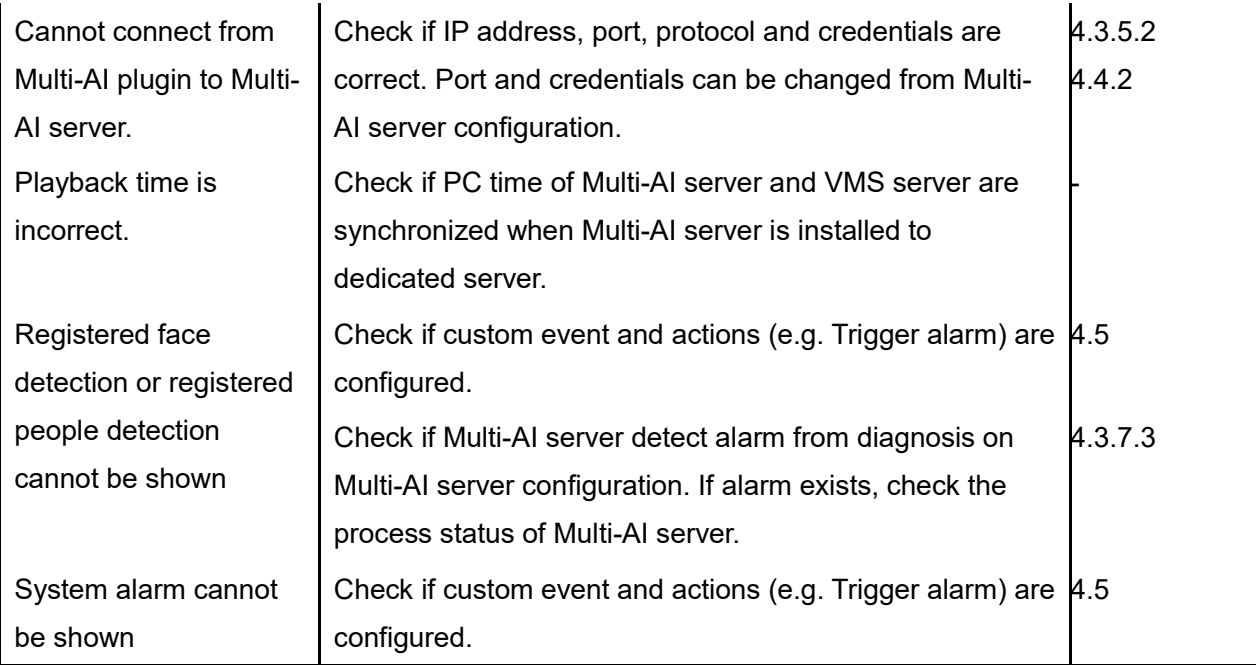

## <span id="page-62-0"></span>**6.2. Trouble shooting after staring operation**

When trouble occurs after starting operation, you can confirm error code on Multi-AI server configuration (Refer to [4.3.7.4\)](#page-40-0)

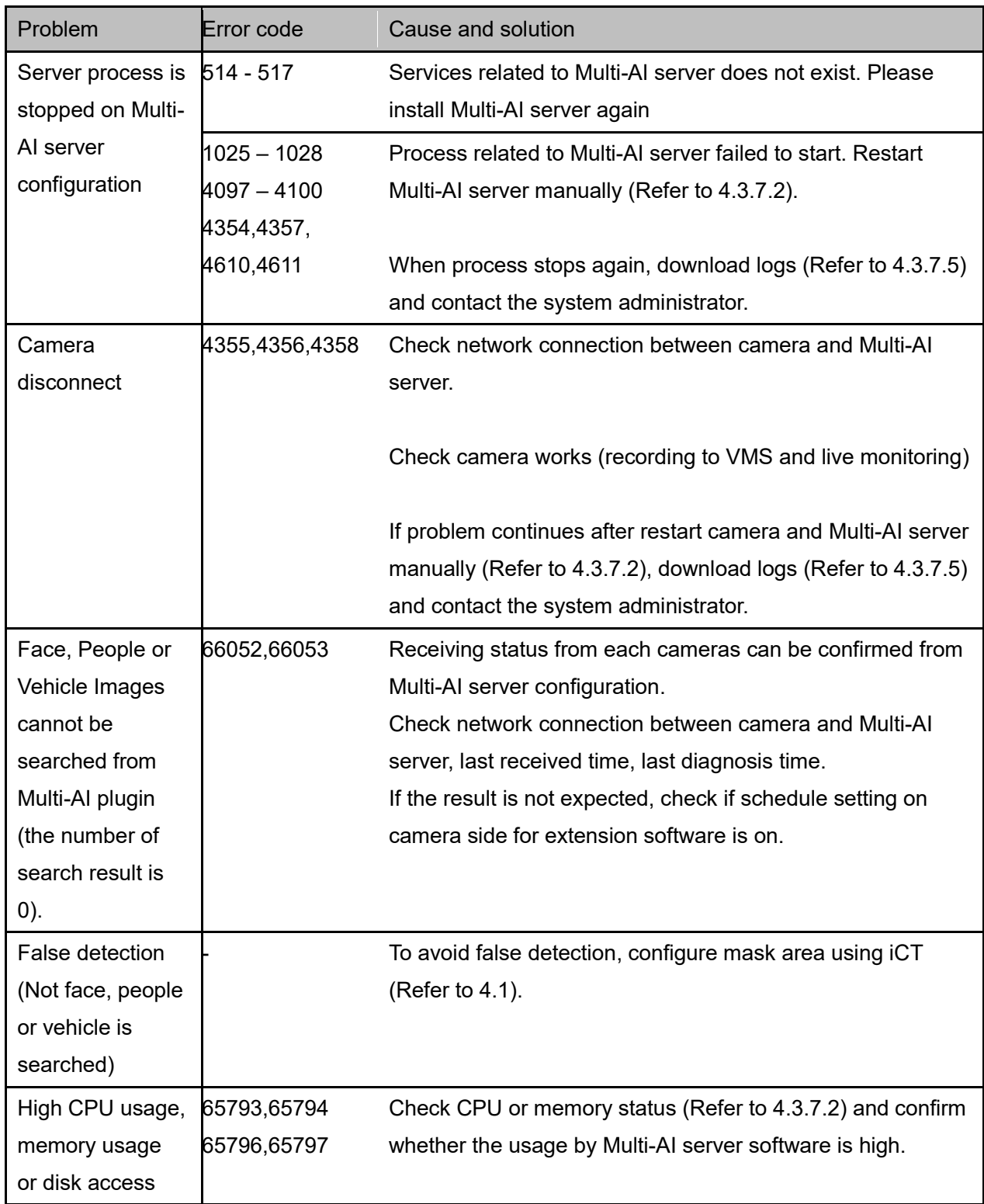

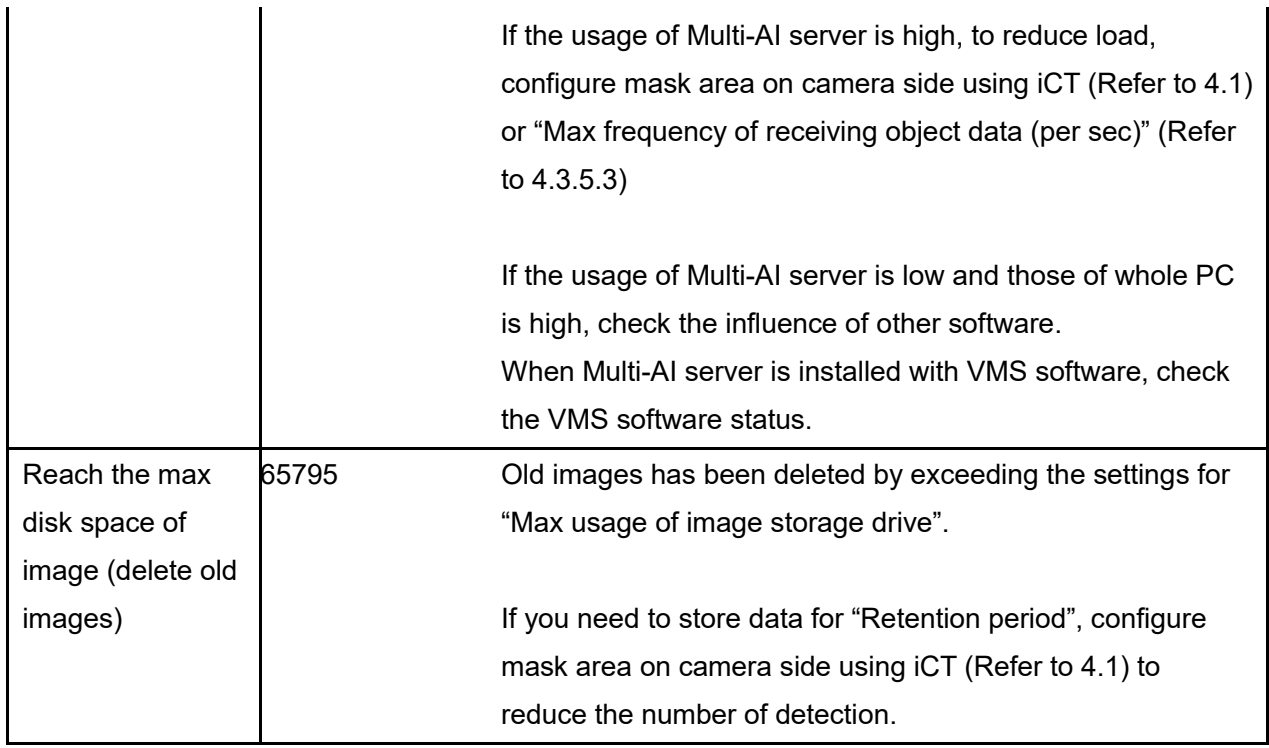

# <span id="page-64-0"></span>**Appendices**

## <span id="page-64-1"></span>**Secure system guideline**

To ensure encrypted communications within critical environments, the secure system has been created as an additional security layer for the application. This document describes how to enable and configure secure system.

The communication between the cameras and Multi-AI server can be encrypted over HTTPS protocol. The communication between the Security Center and Multi-AI server can be encrypted over HTTPS protocol.

The communication between the Multi-AI server and Multi-AI Plug-in can be encrypted over HTTPS protocol.

Recorded Best shot images on Multi-AI server can be encrypted. Data encryption can be configured only when you install Multi-AI server.

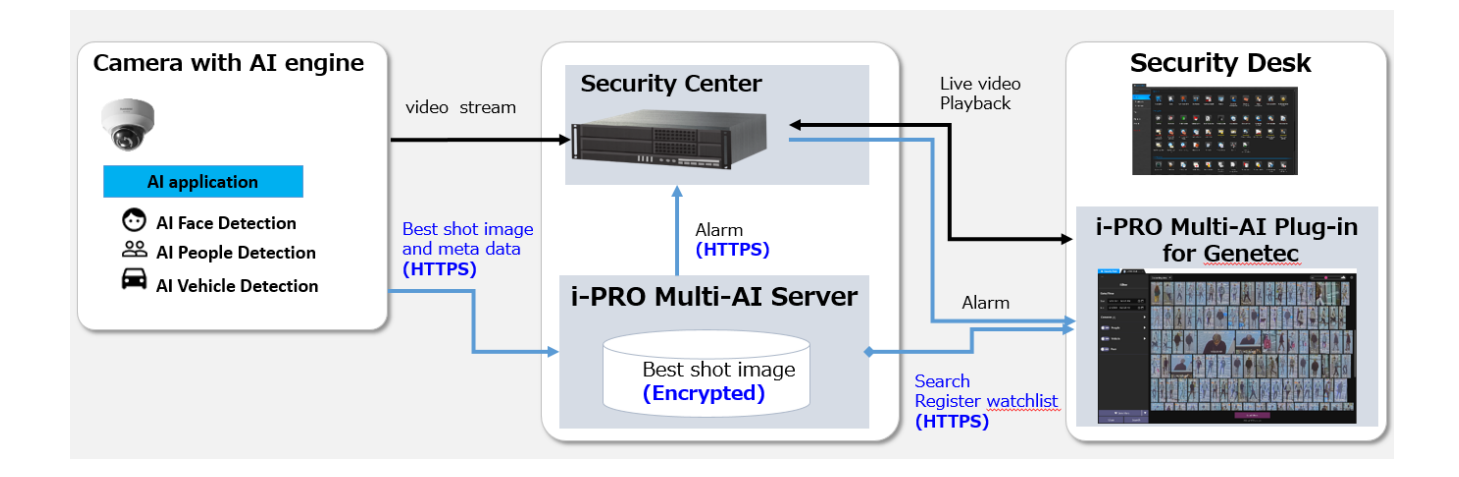

### <span id="page-64-2"></span>**HTTPS between camera and Multi-AI server**

### STEP<sub>1</sub>

Open the camera's web browser (*see instructions for each made and model*). [Setup] – [Network] – [Advanced] – [HTTPS], select [HTTPS] from the Connections list box.

### STF<sub>P2</sub>

When you register camera to Multi-AI server, select HTTPS (Refer to [4.3.2.3\)](#page-28-0).

### <span id="page-65-0"></span>**HTTPS between Multi-AI server and Multi-AI plugin**

#### STEP1

Configure HTTPS for [Client plugin connection] on Multi-AI server's setting (Refer to [4.3.5.1\)](#page-31-2) and Restart Multi-AI server process.

#### STEP2

Configure HTTPS connection on Multi-AI plugin's setting (Refer to [4.4.2\)](#page-44-2)

### <span id="page-65-1"></span>**HTTPS between VMS and Multi-AI server**

#### STEP1

Select "use SSL connection" on Config tool (Refer to [4.2.3\)](#page-21-0)

#### STEP2

When you register VMS to Multi-AI server, select HTTPS (Refer to [4.3.2.2\)](#page-26-0).

### <span id="page-65-2"></span>**Encryption of Best shot images**

Encryption on/off can be configured only when installing Multi-AI server (Refer to [4.3.1\)](#page-23-1). When data is encrypted, image can be seen from Multi-AI plugin software. Other software cannot open the file.

## <span id="page-65-3"></span>**7.2. Open source software**

This product uses open source software.

For details concerning licensing, read license.txt included in install package.

av0621-0 PGQP3325ZA